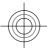

# Nokia C5-03 User Guide

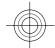

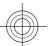

5555555 Issue 1

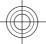

# 2 Contents

| Contents                        |    | Your device                          | 27        |
|---------------------------------|----|--------------------------------------|-----------|
|                                 |    | Contacts bar                         | 27        |
|                                 |    | Antenna locations                    | 27        |
| Safety                          | 5  | Offline profile                      | 28        |
| Battery removing                | 6_ | Shortcuts                            | 29        |
|                                 |    | Sensor settings and display          |           |
| Find help                       | 7  | rotation                             | 29        |
| In-device help                  | 7_ | Headset                              | 30        |
| Accessibility solutions         | 8  | Attach a wrist strap                 | 30        |
| Extended user guide             | 8_ |                                      |           |
| Support                         | 8  | Make calls                           | <b>31</b> |
| Software updates over the air   | 8  | Calls                                | 31        |
| Update software using your PC   | 10 |                                      |           |
| Access codes                    | 10 | Write text                           | 31        |
|                                 |    | Virtual keyboard                     | 32        |
| Get started                     | 11 | Handwriting                          | 33        |
| Insert the SIM card and battery | 11 | Enter text with the virtual keypad   | 34        |
| Insert the memory card          | 14 | Touch input settings                 | 37        |
| Remove the memory card          | 16 |                                      |           |
| Charge the battery              | 16 | Contacts                             | 38        |
| Keys and parts                  | 18 | Save and edit names and              |           |
| Switch the device on            | 20 | numbers                              | 38        |
| Lock the kevs and touch screen  | 20 | Contacts toolbar                     | 38        |
| Home screen                     | 21 | Manage names and numbers             | 39        |
| Access the menu                 | 23 | Assign default numbers and           |           |
| Touch screen actions            | 23 | addresses                            | 40        |
| Change the ringing tone         | 25 | Ringing tones, images, and call text | :         |
| Ovi by Nokia                    | 26 | for contacts                         | 40        |
| About Ovi Store                 | 26 | Copy contacts                        | 41        |
| about ovi store                 |    | SIM services                         | 42        |
|                                 |    |                                      |           |

## Contents

| Messaging43Nokia Video Centre63Messaging main view43Download and play a video clip63Write and send messages44Video feeds65Set up e-mail46My videos65E-mail service46Transfer video clips from your PC66Mail for Exchange47Video centre settings66About Ovi Contacts48Connect to the service48Web browser67Browse the web67Music player49Browser toolbar68Play a song or a podcast49Bookmarks69Playlists51Empty the cache70Nokia Ovi Player53Connection security71Camera53Positioning (GPS)71Activate the camera53About GPS71Image capture53About GPS71Video recording57Hold your device correctly72Video recording57Hold your device correctly72Gallery59Maps73View and organise files59Maps overview73View images and videos59View your location and the map74Map view75Change the look of the map76Share online60Download and update maps76Share online60About positioning methods77Manage your accounts61Find a location78Create a post62View location d                                                                                                    |                          |     |                                   |           |
|----------------------------------------------------------------------------------------------------|--------------------------|-----|-----------------------------------|-----------|
| Write and send messages  Set up e-mail  46  My videos  65  E-mail service  46  Mail for Exchange  47  About Ovi Contacts  Connect to the service  48  Web browser  Browse the web  67  Music player  Play a song or a podcast  Play a song or a podcast  Nokia Ovi Player  51  Camera  Activate the camera  Image capture  53  Video recording  For a podication details  For a positioning (GPS)  For a pownload and update maps  For a positioning methods  Find a location  Find a location  Find a location  Find a location details  For definition of 65  My videos  65  My videos  65  My videos  65  My videos  65  My videos  65  My videos  65  My video centre settings  66  About Ovi Contacts  48  Web browser  67  Browse the web  67  Browser toolbar  68  Browser toolbar  68  Browser toolbar  67  Browser toolbar  68  For about Share online  60  About Share online  60  About positioning (GPS)  71  Adout positioning methods  73  View location details  78                                                                                                    | Messaging                | 43  | Nokia Video Centre                | 63        |
| Set up e-mail 46 My videos 65 E-mail service 46 Transfer video clips from your PC 66 Mail for Exchange 47 Video centre settings 66 About Ovi Contacts 48 Connect to the service 48 Web browser 67 Browse the web 67 Browse the web 67 Music player 49 Browser toolbar 68 Play a song or a podcast 49 Bookmarks 69 Playlists 51 Empty the cache 70 Nokia Ovi Player 53 Connection security 71  Camera 53 Positioning (GPS) 71 Activate the camera 53 About GPS 71 Image capture 53 About assisted GPS (A-GPS) 72 Video recording 57 Hold your device correctly 72  Gallery 59 Maps 73 View and organise files 59 Maps overview 73 View images and videos 59 View your location and the map 74 Map view 75 Share online 60 About Share online 60 Subscribe to services 61 About positioning methods 77 Manage your accounts 61 Find a location 78 Create a post 62 View location details 78                                                                                                    | Messaging main view      | 43  | Download and play a video clip    | 63        |
| E-mail service 46 Transfer video clips from your PC 66 Mail for Exchange 47 Video centre settings 66 About Ovi Contacts 48 Connect to the service 48  Music player 49 Browser toolbar 68 Play a song or a podcast 49 Bookmarks 69 Playlists 51 Empty the cache 70 Nokia Ovi Player 53 Connection security 71  Camera 53 Positioning (GPS) 71  Activate the camera 53 About GPS 71  Image capture 53 About assisted GPS (A-GPS) 72 Video recording 57 Hold your device correctly 72  Gallery 59 Maps 73 View and organise files 59 Maps overview 73 View images and videos 59 View your location and the map 74 Map view 75  Share online 60 About Share online 60 Subscribe to services 61 About positioning methods 77 Manage your accounts 61 Find a location 78 Create a post 62 View location details 78                                                                                                    | Write and send messages  | 44  | Video feeds                       | 65        |
| Mail for Exchange47Video centre settings66About Ovi Contacts48Web browser67Connect to the service48Browse the web67Music player49Browser toolbar68Play a song or a podcast49Bookmarks69Playlists51Empty the cache70Nokia Ovi Player53Connection security71Camera53Positioning (GPS)71Activate the camera53About GPS71Image capture53About assisted GPS (A-GPS)72Video recording57Hold your device correctly72Gallery59Maps73View and organise files59Maps overview73View images and videos59View your location and the map74Map view75Change the look of the map76About Share online60About positioning methods77Manage your accounts61About positioning methods77Manage your accounts61Find a location78Create a post62View location details78                                                                                                    | Set up e-mail            | 46  | My videos                         | 65        |
| About Ovi Contacts Connect to the service  48  Browse the web Browse the web Browser toolbar Browse toolbar Browse toolbar Browse toolbar Browse toolbar Browser toolbar Browser toolbar | E-mail service           | 46  | Transfer video clips from your PC | 66        |
| Connect to the service48Web browser67Music player49Browse the web68Play a song or a podcast49Bookmarks69Playlists51Empty the cache70Nokia Ovi Player53Connection security71Camera53Positioning (GPS)71Activate the camera53About GPS71Image capture53About assisted GPS (A-GPS)72Video recording57Hold your device correctly72Gallery59Maps73View and organise files59Maps overview73View images and videos59View your location and the map74Map view75Share online60Change the look of the map76About Share online60Download and update maps76Subscribe to services61About positioning methods77Manage your accounts61Find a location78Create a post62View location details78                                                                                                    | Mail for Exchange        | 47  | Video centre settings             | 66        |
| Browse the web 67  Music player 49 Browser toolbar 68 Play a song or a podcast 49 Playlists 51 Empty the cache 70 Nokia Ovi Player 53 Connection security 71  Camera 53 Activate the camera 53 Image capture 53 About GPS 71 Image capture 53 Video recording 57 Hold your device correctly 72  Gallery 59 View and organise files 59 View images and videos 59 View your location and the map 74 Map view 75 Share online 60 About Share online 60 Subscribe to services 61 About positioning methods 77 Manage your accounts 61 Find a location 78 Create a post 62 View location details 78                                                                                                    | About Ovi Contacts       | 48  |                                   |           |
| Music player49Browser toolbar68Play a song or a podcast49Bookmarks69Playlists51Empty the cache70Nokia Ovi Player53Connection security71Camera53Positioning (GPS)71Activate the camera53About GPS71Image capture53About assisted GPS (A-GPS)72Video recording57Hold your device correctly72Gallery59Maps73View and organise files59Maps overview73View images and videos59View your location and the map74Map view75Share online60Change the look of the map76About Share online60Download and update maps76Subscribe to services61About positioning methods77Manage your accounts61Find a location78Create a post62View location details78                                                                                                    | Connect to the service   | 48  | Web browser                       | 67        |
| Play a song or a podcast49Bookmarks69Playlists51Empty the cache70Nokia Ovi Player53Connection security71Camera53Positioning (GPS)71Activate the camera53About GPS71Image capture53About assisted GPS (A-GPS)72Video recording57Hold your device correctly72Gallery59Maps73View and organise files59Maps overview73View images and videos59View your location and the map74Map view75Map view75Share online60Change the look of the map76About Share online60Download and update maps76Subscribe to services61About positioning methods77Manage your accounts61Find a location78Create a post62View location details78                                                                                                    |                          |     | Browse the web                    | 67        |
| Playlists 51 Empty the cache 70 Nokia Ovi Player 53 Connection security 71  Camera 53 Positioning (GPS) 71 Activate the camera 53 About GPS 71 Image capture 53 About assisted GPS (A-GPS) 72 Video recording 57 Hold your device correctly 72  Gallery 59 Maps 73 View and organise files 59 Maps overview 73 View images and videos 59 View your location and the map 74 Map view 75 Share online 60 Download and update maps 76 Subscribe to services 61 About positioning methods 77 Manage your accounts 61 Find a location 78 Create a post 62 View location details 78                                                                                                    | Music player             | 49  | Browser toolbar                   | 68        |
| Nokia Ovi Player 53 Connection security 71  Camera 53 Positioning (GPS) 71  Activate the camera 53 About GPS 71  Image capture 53 About assisted GPS (A-GPS) 72  Video recording 57 Hold your device correctly 72  Gallery 59 Maps 73  View and organise files 59 Maps overview 73  View images and videos 59 View your location and the map 74  Map view 75  Share online 60 Download and update maps 76  Subscribe to services 61 About positioning methods 77  Manage your accounts 61 Find a location 78  Create a post 62 View location details 78                                                                                                    | Play a song or a podcast | 49  | Bookmarks                         | 69        |
| Camera53Positioning (GPS)71Activate the camera53About GPS71Image capture53About assisted GPS (A-GPS)72Video recording57Hold your device correctly72Gallery59Maps73View and organise files59Maps overview73View images and videos59View your location and the map74Map view75Share online60Change the look of the map76About Share online60Download and update maps76Subscribe to services61About positioning methods77Manage your accounts61Find a location78Create a post62View location details78                                                                                                    | Playlists                | 51  | Empty the cache                   | 70        |
| Activate the camera 53 About GPS 71 Image capture 53 About assisted GPS (A-GPS) 72 Video recording 57 Hold your device correctly 72  Gallery 59 Maps 73 View and organise files 59 Maps overview 73 View images and videos 59 View your location and the map 74 Map view 75 Share online 60 Maps 76 About Share online 60 Download and update maps 76 Subscribe to services 61 About positioning methods 77 Manage your accounts 61 Find a location 78 Create a post 62 View location details 78                                                                                                    | Nokia Ovi Player         | 53_ | Connection security               | 71        |
| Activate the camera 53 About GPS 71 Image capture 53 About assisted GPS (A-GPS) 72 Video recording 57 Hold your device correctly 72  Gallery 59 Maps 73 View and organise files 59 Maps overview 73 View images and videos 59 View your location and the map 74 Map view 75 Share online 60 Maps 76 About Share online 60 Download and update maps 76 Subscribe to services 61 About positioning methods 77 Manage your accounts 61 Find a location 78 Create a post 62 View location details 78                                                                                                    |                          |     |                                   |           |
| Image capture 53 About assisted GPS (A-GPS) 72 Video recording 57 Hold your device correctly 72  Gallery 59 Maps 73 View and organise files 59 Maps overview 73 View images and videos 59 View your location and the map 74 Map view 75 Share online 60 Download and update maps 76 About Share online 60 Download and update maps 76 Subscribe to services 61 About positioning methods 77 Manage your accounts 61 Find a location 78 Create a post 62 View location details 78                                                                                                    | Camera                   | 53  | Positioning (GPS)                 | <b>71</b> |
| Video recording 57 Hold your device correctly 72  Gallery 59 Maps 73  View and organise files 59 Maps overview 73  View images and videos 59 View your location and the map 74  Map view 75  Share online 60 Download and update maps 76  Subscribe to services 61 About positioning methods 77  Manage your accounts 61 Find a location 78  Create a post 62 View location details 78                                                                                                    | Activate the camera      |     |                                   |           |
| Gallery59Maps73View and organise files59Maps overview73View images and videos59View your location and the map74Share online60Change the look of the map76About Share online60Download and update maps76Subscribe to services61About positioning methods77Manage your accounts61Find a location78Create a post62View location details78                                                                                                    | Image capture            | 53  | About assisted GPS (A-GPS)        | 72        |
| View and organise files59Maps overview73View images and videos59View your location and the map74Share online60Change the look of the map76About Share online60Download and update maps76Subscribe to services61About positioning methods77Manage your accounts61Find a location78Create a post62View location details78                                                                                                    | Video recording          | 57  | Hold your device correctly        | 72        |
| View and organise files59Maps overview73View images and videos59View your location and the map74Share online60Change the look of the map76About Share online60Download and update maps76Subscribe to services61About positioning methods77Manage your accounts61Find a location78Create a post62View location details78                                                                                                    | Callery                  | ΓO  | Mans                              | 72        |
| View images and videos59View your location and the map74Share online60Change the look of the map76About Share online60Download and update maps76Subscribe to services61About positioning methods77Manage your accounts61Find a location78Create a post62View location details78                                                                                                    |                          |     | •                                 |           |
| Share online60Map view75About Share online60Change the look of the map76About Share online60Download and update maps76Subscribe to services61About positioning methods77Manage your accounts61Find a location78Create a post62View location details78                                                                                                    |                          |     |                                   |           |
| Share online60Change the look of the map76About Share online60Download and update maps76Subscribe to services61About positioning methods77Manage your accounts61Find a location78Create a post62View location details78                                                                                                    | View images and videos   | 59_ |                                   |           |
| About Share online 60 Download and update maps 76 Subscribe to services 61 About positioning methods 77 Manage your accounts 61 Find a location 78 Create a post 62 View location details 78                                                                                                    | Chave enline             | 60  |                                   |           |
| Subscribe to services61About positioning methods77Manage your accounts61Find a location78Create a post62View location details78                                                                                                    |                          |     |                                   |           |
| Manage your accounts61Find a location78Create a post62View location details78                                                                                                    |                          |     |                                   |           |
| Create a post 62 View location details 78                                                                                                    |                          |     |                                   |           |
|                                                                                                    |                          |     |                                   |           |
| Post files from Gallery 62 Save places and routes 79                                                                                                    | •                        |     |                                   |           |
|                                                                                                    | Post files from Gallery  | 62  | Save places and routes            | 79        |

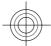

## 4 Contents

| View and organise places or        |    |  |
|------------------------------------|----|--|
| routes                             | 80 |  |
| Send places to your friends        | 81 |  |
| Share location                     | 81 |  |
| Synchronise your Favourites        | 82 |  |
| Get voice guidance                 | 83 |  |
| Use the compass                    | 83 |  |
| Drive to your destination          |    |  |
| Navigation view                    |    |  |
| Get traffic and safety information |    |  |
| Walk to your destination           |    |  |
| Plan a route                       | 88 |  |
|                                    |    |  |

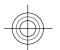

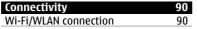

| Green tips  | 92 |
|-------------|----|
| Save energy | 92 |
| Pacycla     | 02 |

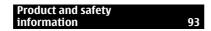

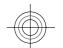

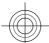

# Safety

Read these simple guidelines. Not following them may be dangerous or illegal. Read the complete user guide for further information.

#### SWITCH OFF IN RESTRICTED AREAS

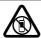

Switch the device off when mobile phone use is not allowed or when it may cause interference or danger, for example, in aircraft, near medical equipment, fuel, chemicals, or blasting areas.

## ROAD SAFETY COMES FIRST

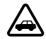

Obey all local laws. Always keep your hands free to operate the vehicle while driving. Your first consideration while driving should be road safety.

#### INTERFERENCE

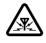

All wireless devices may be susceptible to interference, which could affect performance.

# **QUALIFIED SERVICE**

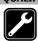

Only qualified personnel may install or repair this product.

### **KEEP YOUR DEVICE DRY**

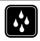

Your device is not water-resistant. Keep it dry.

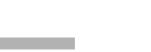

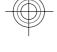

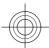

6 Safety

# PROTECT YOUR HEARING

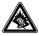

Listen to a headset at a moderate level, and do not hold the device near your ear when the loudspeaker is in use.

#### Battery removing

Switch the device off and disconnect the charger before removing the battery.

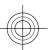

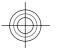

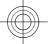

## Find help

For local services and warranty information, see the separate booklet.

#### In-device help

ō

Your device contains instructions to help to use the applications in your device.

To open help texts from the main menu, select **Menu** > **Help** and the application for which you want to read instructions.

When an application is open, to access the help text for the current view, select **Options** > **Help**.

When you are reading the instructions, to change the size of the help text, select **Options** > **Decrease font size** or **Increase font size**.

You may find links to related topics at the end of the help text. If you select an underlined word, a short explanation is displayed.

Help texts use the following indicators:

Link to a related help topic.

Link to the application being discussed.

When you are reading the instructions, to switch between help texts and the application that is open in the background, select **Options** > **Show open apps.** and the desired application.

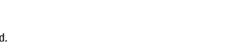

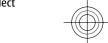

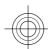

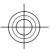

#### 8 Find help

## **Accessibility solutions**

Nokia is committed to making mobile phones easy to use for all individuals, including those with disabilities. For more information, visit the Nokia website at www.nokiaaccessibility.com.

#### Extended user guide

An extended version of this user guide is available on the product support pages of the Nokia website. Some applications or functions are explained only in the extended user guide.

#### Support

When you want to learn more about how to use your product or you are unsure how your device should function, go to www.nokia.com/support, or using a mobile device, nokia.mobi/support. You can also select Menu > Help in your device.

If this does not resolve your issue, do one of the following:

- Reboot your device. Switch off the device, and remove the battery. After about a minute, replace the battery, and switch on the device.
- · Restore the original factory settings.
- Update your device software.

If your issue remains unsolved, contact Nokia for repair options. Go to www.nokia.com/repair, or in Latin America, www.nokia-latinoamerica.com/centrosdeservicio. Before sending your device for repair, always back up the data in your device.

### Software updates over the air

Select Menu > Applications > SW update.

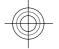

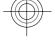

 $With Software \ update \ (network \ service), you \ can \ check \ if \ there \ are \ updates \ available$ for your device software or applications, and download them to your device.

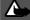

# Warning:

If you install a software update, you cannot use the device, even to make emergency calls, until the installation is completed and the device is restarted.

After updating your device software or applications using Software update, the instructions related to the updated applications in the user guide or the helps may no longer be up to date.

To download the available updates, select ( ). To unmark specific updates that you do not want to download, select the updates from the list.

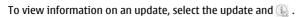

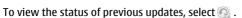

Select **Options** and from the following:

**Update via PC** — Update your device using a PC. This option replaces the Start update option when updates are only available using the Nokia Software Updater PC application.

**View update history** — View the status of previous updates.

**Settings** — Modify the settings, such as the default access point used for downloading updates.

**Disclaimer** — View the Nokia licence agreement.

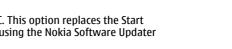

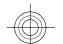

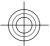

#### 10 Find help

#### Update software using your PC

Nokia Software Updater is a PC application that enables you to update your device software. To update your device software, you need a compatible PC, broadband internet access, and a compatible USB data cable to connect your device to the PC.

To get more information and to download the Nokia Software Updater application, go to www.nokia.com/softwareupdate, or in Latin America, www.nokia-latinoamerica.com/nsu.

#### Access codes

PIN code — This code protects your SIM card against unauthorised use. The PIN code (4 - 8 digits) is usually supplied with the SIM card.

PIN2 code — This code (4 - 8 digits) is supplied with some SIM cards, and is required to access some functions in your device.

If you forget an access code, contact the network service provider whose SIM card is in your device. After three consecutive incorrect PIN or PIN2 code entries, the code is blocked, and you need the PUK or PUK2 code to unblock it.

PUK code and PUK2 code — These codes (8 digits) are required to change a blocked PIN code or PIN2 code, respectively. If the codes are not supplied with the SIM card, contact the network service provider whose SIM card is in your device.

IMEI number — This number (15 digits) is used to identify valid devices in the GSM network. Devices that are, for example, stolen, can be blocked from accessing the network. The IMEI number for your device can be found under the battery.

Lock code (also known as security code) — The lock code helps you to protect your device against unauthorised use. You can create and change the code, and set the device to request the code. Keep the new code secret and in a safe place separate from your device. If you forget the code and your device is locked, your device will require service. Additional charges may apply, and all the personal data in your

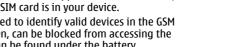

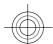

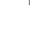

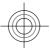

device may be deleted. For more information, contact a Nokia Care Point or your device dealer.

## **Get started**

#### Insert the SIM card and battery

Safe removal. Always switch the device off and disconnect the charger before removing the battery.

A SIM card may be already inserted in the device. If not, do the following:

1 Remove the back cover.

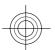

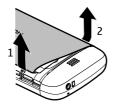

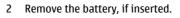

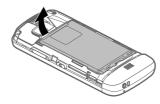

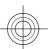

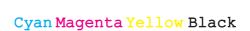

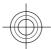

3 Slide the SIM card holder, to unlock it.

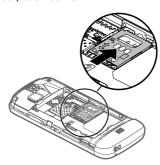

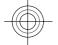

4 Lift the SIM card holder up.

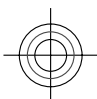

5 Make sure the contact area of the SIM card is facing toward the device, and slide it into the SIM card holder.

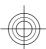

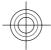

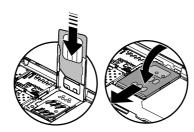

6 Line up the battery contacts, and insert the battery.

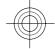

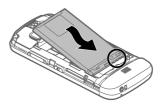

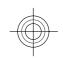

7 To replace the cover, direct the top locking catches toward their slots, and press down until the cover locks into place.

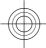

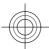

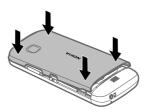

If the SIM card is not properly in place, the device can only be used in the offline profile.

#### Insert the memory card

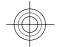

Use only compatible memory cards approved by Nokia for use with this device. Incompatible cards may damage the card and the device and corrupt data stored on the card.

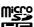

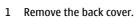

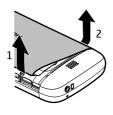

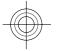

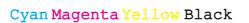

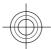

2 Make sure the contact area of a compatible memory card is facing down, and insert it into the memory card slot.

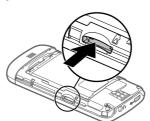

3 Push the card in, until you hear a click.

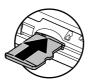

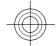

4 Replace the back cover.

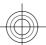

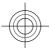

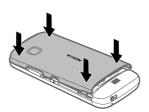

#### Remove the memory card

**Important:** Do not remove the memory card when an application is using it. Doing so may damage the memory card and the device, and corrupt data stored on the card.

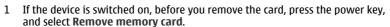

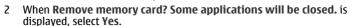

- 3 When Remove memory card and press 'OK' is displayed, remove the back cover of the device, and push the card in, until you hear a click.
- 4 Pull out the memory card, and replace the back cover. If the device is switched on, select OK.

#### Charge the battery

Your battery has been partially charged at the factory, but you may need to recharge it before you can switch on your device for the first time. If the device indicates a low charge, do the following:

1 Connect the charger to a wall outlet.

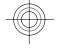

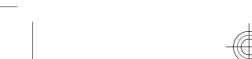

2 Connect the charger to the device.

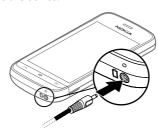

When the device indicates a full charge, disconnect the charger from the device, then from the wall outlet.

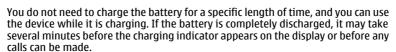

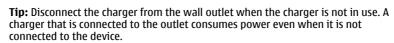

#### **USB** charging

You can use USB charging when a wall outlet is not available. Data can be transferred while charging the device. The efficiency of USB charging power varies significantly, and it may take a long time for charging to start and the device to start functioning.

Use a compatible USB data cable to connect your device to a compatible USB device.

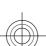

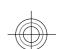

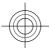

Depending on the type of the device that is used for charging, it may take a while for charging to start.

2 If the device is switched on, select the appropriate USB mode.

Only connect your device to products that have USB-IF logo.

## **Keys and parts**

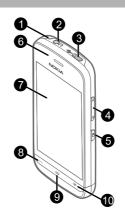

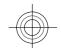

- Wrist strap hole Nokia AV connector (3.5 mm) Micro USB connector 1 2 3
- Volume/Zoom key
- Lock key Earpiece

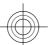

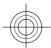

- 7 Touch screen
  8 Call key
  9 Menu key
  10 End/power key
  11 Camera lens
  12 Loudspeaker
  13 Charger connector
  14 Microphone

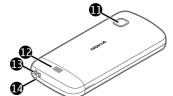

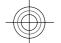

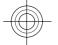

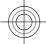

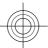

#### Switch the device on

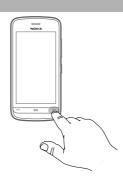

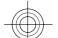

- Press and hold the power key.
- 2 If the device asks for a PIN code or lock code, enter it, and select **OK**. To delete a number, select **X**. The factory setting for the lock code is **12345**.
- 3 Select your location. If you accidentally select the wrong location, select Back.
- 4 Enter the date and time. When using the 12-hour time format, to switch between a.m. and p.m., select any number.

#### Lock the keys and touch screen

To lock the touch screen and the keys, press the lock key on the side of the device.

To unlock, press the lock key on the side of the device, and select the unlock icon on the screen.

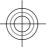

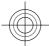

When the touch screen and keys are locked, the touch screen is switched off and the keys are inactive.

The screen and keys may be locked automatically after a period of inactivity. To change the settings for automatic screen and key locking, select Menu > Settings and Phone > Phone mgmt. > Auto. keyguard > Keypad autolock period.

#### Home screen

The home screen is your starting point where you can collect all your important contacts or application shortcuts.

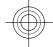

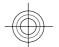

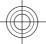

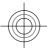

#### **Interactive display elements**

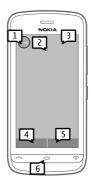

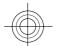

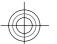

To open the clock application, tap the clock (1).

To open calendar or change profiles in the home screen, tap the date or the profile name (2).

To view or change connectivity settings ( $\rightleftharpoons$ ), to see the available wireless LANs if WLAN scanning is enabled, or to view missed events, tap the top right corner (3).

To make a phone call, select  $\boxplus$  (4), or, if the contacts bar is active, select **Telephone**.

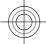

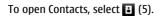

To open the main menu, press the menu key (6).

#### Start using the contacts bar

To start using the contacts bar and add your contacts to the home screen, in the home screen, select  $\[ \]$  > New contact, and follow the instructions.

#### Change the home screen theme

To change the home screen theme or the shortcuts, select Menu > Settings and Personal > Home screen.

### Access the menu

To access the menu, press the menu key.

To open an application or folder in the menu, select the item.

#### **Touch screen actions**

# Open an application or other screen element

Tap the application or element once.

To view the options available for the opened item, select **Options** or, if available, select an icon from a toolbar.

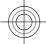

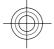

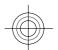

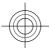

### **Access functions quickly**

Tap and hold the item. A pop-up menu with available options opens. For example, to send an image, tap and hold the image, and from the pop-up menu, select the appropriate option.

**Tip:** To see the options available for an opened item, such as an image or a video clip, tap the bottom right corner of the screen.

#### Select

In this user documentation, opening applications or items by tapping them is called "selecting". If you need to select several items in a sequence, the menu items to select are separated by arrows.

To select **Options** > **Help**, tap **Options**, and then tap **Help**.

## Drag an item

Tap and hold the item, and slide your finger across the screen. The item follows your finger.

To scroll up or down on a web page, drag the page with your finger.

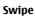

Place a finger on the screen, and steadily slide your finger in the desired direction.

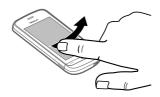

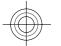

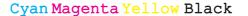

When viewing an image, to view the next or previous image, swipe the image left or right, respectively.

#### Scroll

To scroll up or down in lists that have a scroll bar, drag the slider of the scroll bar.

Place your finger on the screen, slide it quickly up or down the screen, then lift your finger. The content of the screen scrolls with the speed and direction it had at the moment of release. To select an item from a scrolling list and to stop the movement, tap the item.

Tip: To view a brief description of an icon, place your finger on the icon. Descriptions are not available for all icons.

#### Touch screen backlight

The touch screen backlight is turned off after a period of inactivity. To turn the screen backlight on, tap the screen.

If the touch screen and keys are locked, tapping the screen does not turn the screen backlight on.

## Change the ringing tone

Select Menu > Settings and Personal > Profiles.

You can use profiles to set and customise the ringing tones, message alert tones, and other tones for different events, environments, or caller groups.

To personalise a profile, go to the profile, and select **Personalise**.

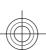

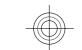

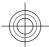

#### Ovi by Nokia

with Ovi by Nokia, you can find new places and services, and stay in touch with your friends. You can do, for example, the following:

- Download games, applications, videos, and ringing tones to your device
- Find your way with free walk and drive navigation, plan trips, and view locations on a man
- Get a free Ovi Mail account
- Buy music

Some items are free of charge, others you may need to pay for.

The available services may also vary by country or region, and not all languages are supported.

To access Nokia's Ovi services, go to www.ovi.com, and register your own Nokia

For more help and information, go to www.ovi.com.

#### **About Ovi Store**

with Ovi Store, you can download mobile games, applications, videos, pictures, themes, and ringing tones to your device. Some items are free of charge; others you need to pay for with your credit card or in your phone bill. The availability of payment methods depends on your country of residence and your network service provider. Ovi Store offers content that is compatible with your mobile device and relevant to your tastes and location.

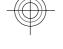

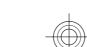

#### Your device

#### **Contacts bar**

To add a contact to the home screen, in the home screen, select 3 > Options > **New contact**, and follow the instructions.

To communicate with a contact, select the contact and from the following:

— Call the contact.

— Send a message to the contact.

 $\ensuremath{ \otimes} \ensuremath{ -} \ensuremath{ \mathsf{Add}}$  a link to an Ovi contact. If you want to chat to an Ovi contact, select the contact. The icon changes to 🗐. To start chatting, select the icon.

Refresh the contact's web feeds.

To view past communication events with a contact, select the contact. To view the details of a communication event, select the event.

To close the view, select **Options** > **Exit**.

### **Antenna locations**

Avoid touching the antenna area unnecessarily while the antenna is transmitting or receiving. Contact with antennas affects the communication quality and may cause a higher power level during operation and may reduce the battery life.

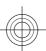

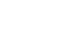

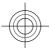

#### 28 Your device

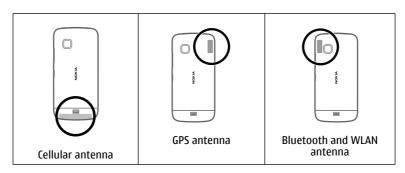

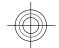

#### Offline profile

The offline profile lets you use the device without connecting to the wireless cellular network. When the offline profile is active, you can use your device without a SIM card.

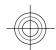

# Activate the offline profile

Press the power key briefly, and select Offline.

When you activate the offline profile, the connection to the cellular network is closed. All radio frequency signals to and from the device to the cellular network are prevented. If you try to send messages using the cellular network, they are placed in the Outbox folder to be sent later.

Important: In the offline profile you cannot make or receive any calls, or use other features that require cellular network coverage. You may be able to call

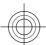

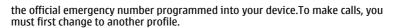

When you have activated the offline profile, you can still use a wireless LAN (WLAN), for example, to read your e-mail or browse on the internet. You can also use Bluetooth connectivity while in the offline profile. Remember to comply with any applicable safety requirements when establishing and using WLAN or Bluetooth connections.

#### Shortcuts

To switch between open applications, press and hold the menu key. Leaving applications running in the background increases the demand on battery power and reduces the battery life.

To change the profile, press the power key, and select a profile.

To call your voice mailbox (network service), in the dialler, tap and hold 1.

To open a list of last dialled numbers, in the home screen, press the call key.

To use voice commands, in the home screen, press and hold the call key.

#### Sensor settings and display rotation

When you activate the sensors in your device, you can control certain functions by turning the device.

Select Menu > Settings and Phone > Sensor settings.

Select from the following:

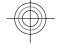

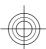

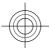

#### 30 Your device

**Sensors** — Activate the sensors.

**Turning control** — Select **Silencing calls** and **Snoozing alarms** to mute calls and snooze alarms by turning your device so that the display faces down. Select **Autorotate display** to rotate the display content automatically when you turn the device on its left side or back to a vertical position. Some applications and features may not support rotating the display content.

#### Headset

You can connect a compatible headset or compatible headphones to your device. You may need to select the cable mode.

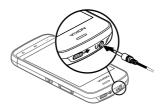

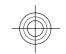

#### Attach a wrist strap

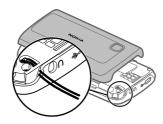

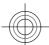

#### Make calls

- In the home screen, select **Telephone** to open the dialler, and enter the phone number, including the area code. To remove a number, select C. For international calls, select \* twice for the + character (which replaces the international access code), and enter the country code, area code (omit the leading zero if necessary), and phone number. The + character as a replacement for the international access code may not work in all regions. In this case, enter the international access code directly.
- To make the call, press the call key.
- To end the call (or to cancel the call attempt), press the end key. Pressing the end key always ends a call, even if another application is active.

To make a call from the contacts list, select Menu > Contacts.

Go to the desired name. Or, select the search field, enter the first letters or characters of the name, and go to the name.

To call the contact, press the call key. If you have saved several numbers for a contact, select the desired number from the list, and press the call key.

#### Write text

The on-screen keyboards allow you to enter characters by tapping them with your fingers.

Tap any text input field to enter letters, numbers, and special characters.

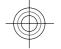

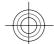

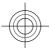

#### 32 Write text

Your device can complete words based on the built-in dictionary for the selected text input language. The device also learns new words from your input.

#### Virtual kevboard

You can use the virtual keyboard in landscape mode.

To activate the virtual keyboard, select == > Full screen QWERTY.

When using the virtual keyboard in full screen mode, you can select keys with your fingers.

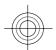

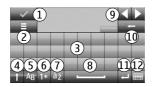

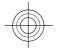

- 1 Close Close the virtual keyboard.
- 2 Input menu Open the touch input options menu to access commands such as Writing language.
- 3 Virtual keyboard
- 4 Shift and caps lock To enter an uppercase character when writing in lowercase, or vice versa, select the key before entering the character. To activate the caps lock, select the key twice. A line under the key indicates that the caps lock is activated.
- **5** Letters
- 6 Numbers and special characters
- 7 Character accents
- 8 Space bar

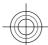

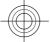

- 9 Move Move the cursor.
- **10** Backspace
- 11 Enter Move the cursor to the next row or text input field. Additional functions are based on the current context (for example, in the web address field of the web browser, it acts as the Go icon).
- 12 Input mode Select the input method. When you tap an item, the current input method view closes, and the selected one opens.

#### Handwriting

The input methods and languages supported by the handwriting recognition vary by region and may not be available for all languages.

To activate handwriting mode, select **##** > **Handwriting**.

Write legible, upright characters on the text input area, and leave a space between each character.

To teach the device your handwriting style, select 🔳 > Handwriting training.

To enter letters and numbers (default mode), write words as you would normally. To select number mode, select 12. To enter non-Latin characters, select the corresponding icon, if available.

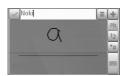

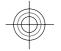

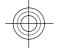

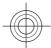

#### 34 Write text

To enter special characters, write them as you would normally, or select  ${\color{red} \blacksquare}$  and the desired character.

To delete characters or move the cursor back, swipe backwards (see Figure 1).

To insert a space, swipe forwards (see Figure 2).

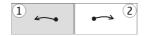

#### Enter text with the virtual keypad Virtual keypad

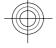

With the virtual keypad (Alphanumeric keypad), you can enter characters like you would with a traditional physical keypad with numbers on the keys.

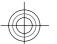

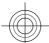

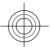

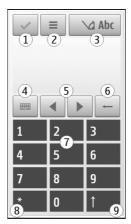

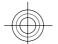

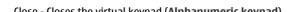

- Close Closes the virtual keypad (Alphanumeric keypad).
  Input menu Opens the touch input menu, which includes commands such as
  Activate predictive text and Writing language.
- Text input indicator Opens a pop-up window, in which you can activate or deactivate predictive text input modes, change the character case, and switch between letter and number modes.
- Input mode Opens a pop-up window, in which you can select the input mode. When you tap an item, the current input method view closes, and the selected one opens. The availability of input modes may vary depending on whether the automatic input mode (sensor settings) is activated or not.
- Arrow keys Scroll left or right.
- Backspace

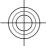

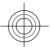

#### 36 Write text

- 7 Numbers
- 8 Star Opens a special characters table.
- 9 Shift Changes the character case, activates or deactivates predictive text input modes, and switches between letter and number modes.

#### Traditional text input

Tap a number key (1-9) repeatedly until the desired character appears. There are more characters available for a number key than are visible on the key.

If the next letter is located on the same key as the present one, wait until the cursor appears (or move the cursor forward to end the time-out period), and enter the letter

To insert a space, tap **0**. To move the cursor to the next line, tap **0** three times.

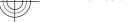

# Predictive text input

With predictive text input, you can enter any word with a single key selection. Predictive text input is based on a built-in dictionary to which you can add new words. Predictive text input is not available for all languages.

- To activate predictive text input for all editors on the device, select > Activate prediction. You can also select > Activate predictive text.
- To write the desired word, use the keys 2-9. Select each key only once for one letter. For example, to write "Nokia" when the English dictionary is selected, select 6 for N, 6 for o, 5 for k, 4 for i, and 2 for a.
  - The word suggestion changes after each key selection.
- When you finish writing the word correctly, move the cursor right to confirm it, or select **0** to add a space.

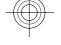

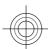

If the word is not correct, select \* repeatedly to view the matching words the dictionary has found one by one.

If the? character is displayed after the word, the word is not in the dictionary. To add a word to the dictionary, select Spell, enter the word using traditional text input, and select **OK**. The word is added to the dictionary. When the dictionary is full, a new word replaces the oldest added word.

Start writing the next word.

### Touch input settings

Select Menu > Settings and Phone > Touch input.

To modify text input settings for the touch screen, select from the following: **Handwriting training** — Open the handwriting training application. Train the device to recognise your handwriting better. This option is not available in all languages.

**Writing language** — Define which language-specific characters in your handwriting are recognised and how the virtual keyboard is laid out.

**Writing speed** — Select the writing speed.

**Guiding line** — Display or hide the guiding line in the writing area. The guiding line helps you write in a straight line, and it also helps the device recognise your writing.

**Pen trail width** — Select the pen trail width for the text written with the stylus.

**Writing colour** — Select the colour of the text written with the stylus.

**Adaptive search** — Activate adaptive search.

**Touch screen calibration** — Calibrate the touch screen.

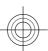

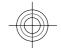

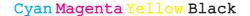

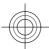

# 38 Contacts

# Contacts

You can save and update contact information, such as phone numbers, home addresses, or e-mail addresses of your contacts. You can add a personal ringing tone or a thumbnail image to a contact. You can also create contact groups, which allow you to send text messages or e-mail to many recipients at the same time.

To open the contacts list, in the home screen, depending on the home screen theme, select Contacts or  $\{\!\!\{ \!\!\} \!\!\}$ .

# Save and edit names and numbers

Select Menu > Contacts.

#### Add a new contact to the contacts list

- Select 2.
- 2 Select a field to enter information. To close the text input, select 
  √. Fill in the appropriate fields, and select Done.

# **Edit contacts**

Select a contact and **Options** > **Edit**.

# **Contacts toolbar**

Select Menu > Contacts.

# Call a contact

Go to a contact, and select **Call**.

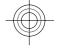

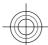

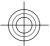

# Send a message to a contact

Go to a contact, and select **Create message**.

# Create a new contact

Select **B** New contact.

#### Manage names and numbers

Select Menu > Contacts.

# **Delete contacts**

Select a contact and **Options** > **Delete**.

To delete several contacts at the same time, select **Options** > **Mark/Unmark** to mark the desired contacts, and to delete, select **Options** > **Delete**.

# **Copy contacts**

Select the contact, **Options** > **Copy**, and the desired location.

# Send a contact to another device

Tap and hold a contact, and select Send business card.

# Add contacts to favourites

Tap and hold a contact, and select Add to favourites.

# Listen to the voice tag assigned to a contact

Select the contact and Options > Voice tag details > Options > Play voice tag.

When entering contacts or editing voice commands, do not use very short or similar names for different contacts or commands.

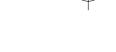

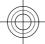

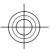

# 40 Contacts

**Note:** Using voice tags may be difficult in a noisy environment or during an emergency, so you should not rely solely upon voice dialling in all circumstances.

#### Assign default numbers and addresses

If a contact has several numbers or addresses, a default number or address makes it easier for you to call or send a message to the contact. The default number is also used in voice dialling.

- 1 Select Menu > Contacts.
- 2 Select a contact and Options > Defaults.
- 3 Select a default to which you want to add a number or an address, and select Assign.
- 4 Select a number or an address you want to set as a default.
- 5 To exit the Defaults view and save the changes, tap outside the view.

# Ringing tones, images, and call text for contacts

You can define a ringing tone for a contact or contact group, and an image and call text for a contact. When the contact calls you, the device plays the selected ringing tone and shows the call text or image (if the caller's phone number is sent with the call and your device recognises it).

Select Menu > Contacts.

# Add more fields to a contact details view

Select the contact and Options > Edit > Options > Add detail.

# Define a ringing tone for a contact or contact group

Select the contact or contact group and **Options** > **Ringing tone**, and select a ringing tone.

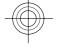

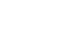

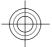

# Remove the ringing tone from a contact

Select **Default tone** from the list of ringing tones.

# Add an image for a contact

Select a contact saved in the device memory and **Options** > **Edit** > **Add image**, and select an image from Gallery.

# Define a call text for a contact

Select the contact and **Options** > **Edit** > **Add call alert text**. Enter the call text, and select  $\checkmark$ .

# View, change or remove the image from a contact

- 1 Select a contact and **Options** > **Edit**.
- 2 Go to Image, and select Options and the desired option.

# Copy contacts

Select Menu > Contacts.

When you open the contacts list for the first time, the device asks if you want to copy names and numbers from the SIM card to your device.

# Start copying

Select OK.

# **Cancel copying**

Select Cancel.

The device asks if you want to view the SIM card contacts in the contacts list. To view the contacts, select **OK**. The contacts list opens, and the names stored on your SIM card are indicated with

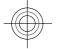

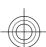

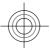

# 42 Contacts

#### SIM services

For availability and information on using SIM card services, contact your SIM card vendor. This may be the network service provider or other vendor.

#### SIM contacts

The number of contacts that can be stored on the SIM card is limited.

# Display contacts stored on the SIM card in the contacts list

Select Options > Settings > Contacts to display > SIM memory.

The numbers you save in the contacts list may not be automatically saved to your SIM card.

### Copy contacts to the SIM card

Go to a contact, and select **Options** > **Copy** > **SIM memory**.

# Select the default memory where to save the new contacts

 $\mbox{Select Options } > \mbox{Settings } > \mbox{Default saving memory } > \mbox{Phone memory or SIM} \\ \mbox{memory}.$ 

Contacts stored in the device memory can contain more than one phone number and an image.

# **Fixed dialling**

With the fixed dialling service, you can restrict calls from your device to certain phone numbers. Not all SIM cards support the fixed dialling service. For more information, contact your service provider.

Select Menu > Contacts and Options > SIM numbers > Fixed dial contacts.

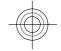

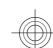

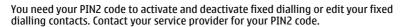

Select **Options** and from the following:

Activate fixed dialling or Deactivate fixed dialling — Activate or deactivate fixed dialling.

**New SIM contact** — Enter the contact name and phone number to which calls are allowed.

**Add from Contacts** — Copy a contact from the contacts list to the fixed dialling

To send text messages to the SIM contacts while the fixed dialling service is active, you need to add the text message centre number to the fixed dialling list.

### Messaging

# Messaging main view

Select Menu > Messaging (network service).

# Create a new message

Select New message.

**Tip:** To avoid rewriting messages that you send often, use saved messages in the Templates folder in My folders. You can also create and save your own templates.

Messaging contains the following folders:

**Inbox** — Received messages, except e-mail and cell broadcast messages.

My folders — Organise your messages into folders.

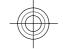

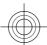

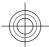

# 44 Messaging

**Mailbox** — Connect to your remote mailbox to retrieve your new e-mail messages, or view your previously retrieved e-mail messages offline.

**Drafts** — Draft messages that have not been sent.

**Sent** — The last messages that have been sent, excluding messages sent using Bluetooth connectivity. You can define the number of messages that can be saved in this folder.

Outbox — Messages waiting to be sent are temporarily stored in the Outbox, for example, when your device is outside network coverage.

**Delivery reports** — Request the network to send you a delivery report of the text messages and multimedia messages you have sent (network service).

### Write and send messages

Select Menu > Messaging.

Before you can create a multimedia message or write a mail, you must have the correct connection settings defined.

If the item you inserted in a multimedia message is too large for the network, the device may automatically reduce the size.

Only compatible devices can receive and display multimedia messages. Messages may look different in different devices.

Check the size limit of mail messages with your service provider. If you attempt to send a mail message that exceeds the size limit of the mail server, the message is left in the Outbox folder, and the device attempts to resend it periodically. Sending a mail requires a data connection, and continuous attempts to resend the mail may incur charges from your service provider. In the Outbox folder, you can delete such a message or move it to the Drafts folder.

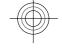

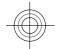

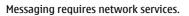

# Send a text or multimedia message

Select New message.

# Send an audio or mail message

Select **Options** > **Create message**, and the relevant option.

# Select recipients or groups from the contacts list

Select 🛂 from the toolbar.

# Enter the number or mail address manually

Tap the **To** field.

# Enter the subject of the mail or multimedia message

Enter it in the Subject field, . If the Subject field is not visible, select **Options** > **Message header fields** to change the fields that are visible.

# Write the message

Tap the message field.

# Add an object to a message or mail

Select **!** and the relevant type of content.

The message type may change to multimedia message based on the inserted content.

# Send the message or mail

Select , or press the call key.

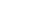

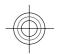

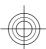

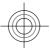

#### 46 Messaging

You can send text messages that are longer than the character limit for a single message. Longer messages are sent as two or more messages. Your service provider may charge accordingly.

Characters with accents, other marks, or some language options, take more space, and limit the number of characters that can be sent in a single message.

#### Set up e-mail

To set up e-mail, select **Menu** > **Messaging** and **Mailbox**.

You can set up several e-mail accounts, for example, a personal e-mail account and a corporate e-mail account.

To set up e-mail from your home screen, select the relevant plug-in. Alternatively, to set up an e-mail account, select Menu > Applications > Sett. wizard.

#### E-mail service

The e-mail service on your Nokia device automatically transfers e-mail from your existing e-mail address to your device. You can read, respond to, and organise your e-mails on the go. The service works with a number of internet e-mail providers that are often used for personal e-mail. Data charges may be applicable when using the service. For information on possible costs, contact your service provider

# Set up e-mail on your Nokia device

- 1 Select Menu > Applications > Sett. wizard.
- When the Settings wizard is opened for the first time, you are asked to define the e-mail settings after the service provider settings. If you have used the Settings wizard before, select E-mail setup.
- 3 Accept the terms and conditions to activate the e-mail service.

For more information, see nokia.com/messaging.

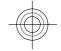

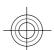

With Mail for Exchange, you can receive your work e-mail to your device. You can read and reply to your e-mails, view and edit compatible attachments, view calendar information, receive and reply to meeting requests, schedule meetings, and view, add, and edit contact information.

Use of the Mail for Exchange is limited to over-the-air synchronisation of PIM information between the Nokia device and the authorised Microsoft Exchange

Mail for Exchange can be set up only if your company has Microsoft Exchange Server. In addition, your company's IT administrator must have activated Mail for Exchange for your account.

Before starting to set up Mail for Exchange, ensure that you have the following:

- A corporate e-mail ID
- Your office network user name
- Your office network password
- Your network domain name (contact your company's IT department)
- Your Mail for Exchange server name (contact your company's IT department)

Depending on your company's Mail for Exchange server configuration, you may need to enter other information in addition to those listed. If you do not know the correct information, contact your company's IT department.

With Mail for Exchange, the use of the lock code may be mandatory. The default lock code of your device is 12345, but your company's IT administrator may have set a different one for you to use.

To access and modify the Mail for Exchange profile and settings, select Menu > Settings > Phone > Application sett. > Messaging.

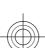

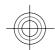

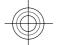

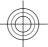

# 48 Messaging

#### **About Ovi Contacts**

With Ovi Contacts, you can stay connected with the people who matter most. Search for contacts, and discover friends in the Ovi community. Keep in touch with your friends - chat, share your location and presence information, and easily follow what your friends are up to and where they are.

You can also sync your contacts, calendar, and other content between your Nokia device and Ovi. Your important information is stored and kept up to date both in your device and on the web. With Ovi Contacts, you can make your contacts list dynamic and be confident that your contacts are stored in Ovi.

You must have a Nokia account to use the service. Create an account on your mobile device, or go to www.ovi.com on your PC.

Using Ovi Contacts may involve the transmission of large amounts of data through your service provider's network. For information about data transmission charges, contact your network service provider.

# Connect to the service

Select Menu > Contacts, and open the Ovi tab.

# Connect to Ovi Contacts

Select **Go online** and the connection method. Use a wireless LAN (WLAN) connection where available.

# **Cancel the connection**

**Select Options** > **Cancel connecting**.

A packet data connection may generate additional data transmission charges. For pricing details, contact your network service provider.

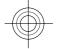

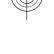

Select **Go online** > **Options** and from the following:

**Select** — Select the item.

 $\textbf{Go online} \ - \text{Connect to the service if you are offline.}$ 

 $\label{eq:myprofile} \textbf{My profile } - \text{Edit your profile information}.$ 

**Recommend to friend** — Invite a contact to join Ovi Contacts. The invitation is sent as a text message.

**Settings** — Modify the Ovi Contacts settings.

The available options may vary.

# Music player

Music player supports file formats such as AAC, AAC+, eAAC+, MP3, and WMA. Music player does not necessarily support all features of a file format or all the variations of file formats.

You can also use Music player to listen to podcasts. Podcasting is a method for delivering audio or video content over the internet using either RSS or Atom technologies for playback on mobile devices and computers.

Listen to music at a moderate level. Continuous exposure to high volume may damage your hearing.

# Play a song or a podcast

To open Music player, select Menu > Music > Music player.

You may have to refresh the music and podcast libraries after you have updated the song or podcast selection in your device. To add all available items to the library, select Options > Refresh library.

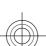

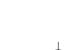

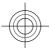

# 50 Music player

To play a song or a podcast:

- 1 Select categories to navigate to the song or podcasts you want to hear.
- 2 To play an item, select the item from the list.

To pause playback, tap  $\square$ ; to resume, tap  $\triangleright$ .

To fast-forward or rewind, tap and hold [33] or [34].

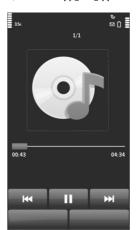

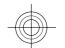

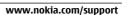

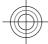

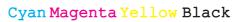

To go to the next item, tap [X]. To return to the beginning of the item, tap [X]. To skip to the previous item, tap  $\left| \begin{matrix} \swarrow \end{matrix} \right|$  again within 2 seconds after a song or podcast has started.

To turn random play (与) on or off, select **Options** > **Shuffle play**.

To repeat the current item  $(\c 1)$ , all items  $(\c 0)$ , or to turn repeat off, select Options > Repeat.

If you play podcasts, shuffle and repeat are automatically turned off.

To adjust the volume, press the volume key.

To modify the tone of the music playback, select **Options** > **Equaliser**.

To modify the balance and stereo image or to enhance the bass, select **Options** > Settings.

To return to the home screen and leave the player playing in the background, press the end key.

To close the player, select **Options** > **Exit**.

The state of the state of the s

Select Menu > Music > Music player and Playlists.

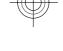

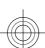

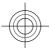

# 52 Music player

# Create a playlist

- 1 Select Options > New playlist.
- 2 Enter a name for the playlist, and select **OK**.
- 3 To add songs now, select **Yes**. To add the songs later, select **No**.
- 4 If you select Yes, select artists to find the songs you want to add to the playlist. To add items, select Add.
  - To display or hide the songs under an artist, select **Expand** or **Collapse**.
- 5 When you have made your selections, select Done.
  If a compatible memory card is inserted, the playlist is saved to the memory card.

#### View the details of the playlist

Select Options > Playlist details.

# Add more songs when viewing the playlist

Select Options > Add songs.

# Add songs, albums, artists, genres, or composers to a playlist

Select an item and Options > Add to playlist > Saved playlist or New playlist.

# Remove a song from a playlist

Select **Options** > **Remove**.

This does not delete the song from the device; it only removes it from the playlist.

# Reorder the songs in a playlist

- 1 Select the song you want to move and **Options** > **Reorder playlist**.
- 2 Move the song into the desired position, and select **Drop**.

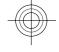

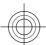

- To move another song, select the song and **Grab**, move the song into the desired position, and select Drop.
- To finish reordering the playlist, select **Done**.

# Nokia Ovi Player

With Nokia Ovi Player, you can download music from Ovi Music, transfer your music to your device from your computer, and manage and organise your music files. To download Nokia Ovi Player, go to www.ovi.com.

You need an internet connection to download music.

# Download, transfer, and manage music between your computer and mobile

- Open Nokia Ovi Player on your computer. If you want to download music, register or sign in.
- 2 Connect your device to the computer with a compatible USB data cable.
- 3 To select the connection mode on your device, select Media transfer.

# Camera

Your device supports an image capture resolution of 2592 x 1944 pixels. The image resolution in this guide may appear different.

# **Activate the camera**

To activate the camera, select **Menu** > **Applications** > **Camera**.

### **Image capture**

# Still image controls and indicators

The still image viewfinder displays the following:

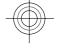

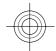

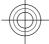

# 54 Camera

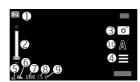

- Mode indicator
- 2 Zoom slider. To activate or deactivate the zoom slider, tap the screen.
- 3 Capture icon
- 4 Capture settings
- 5 Battery charge level indicator
- **6** Image resolution indicator
- Image counter (the estimated number of images you can capture using the current image quality setting and available memory)
- 8 Memory in use. Depending on the setup of your device, there are the following options: device memory ( ) or memory card ( ).
- **9** GPS signal indicator
- **10** Scene modes

# **Capture and recording settings**

To open the capture and recording settings view before capturing an image or recording a video clip, select Menu > Applications > Camera and =.

The capture and recording settings view provides you with shortcuts to different items and settings before capturing an image or recording a video clip.

The capture and recording settings return to the default settings after you close the camera.

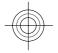

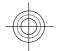

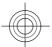

#### Select from the following:

Select the scene.

Switch between video and image mode. **□**• or

<u>o</u> -

or 🔏 Show or hide the viewfinder grid (images only).

Activate the self-timer (images only).

Open Gallery.

# Image settings:

Select a colour effect.

Adjust the white balance. Select the current lighting conditions. This allows the camera to reproduce colours more accurately.

Adjust the exposure compensation (images only). If you are shooting a dark

subject against a very light background, such as snow, adjust the exposure to +1 or +2 to compensate for the background brightness. For light subjects against a dark background, use -1 or -2.

Adjust light sensitivity (images only). Increase the light sensitivity in low light conditions to avoid too dark images and blurry images. Increasing the light sensitivity may also increase the image noise.

Adjust contrast (images only). Adjust the difference between the lightest and darkest parts of the image.

Adjust sharpness (images only).

The screen display changes to match the settings you define.

The capture settings are shooting-mode specific. Switching between the modes does not reset the defined settings.

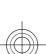

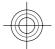

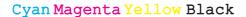

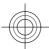

# 56 Camera

If you select a new scene, the capture settings are replaced by the selected scene. You can change the capture settings after selecting a scene if needed.

Saving the captured image may take longer if you change the zoom, lighting, or colour settings.

#### Capture an image

Select Menu > Applications > Camera.

When capturing an image, note the following:

- Use both hands to keep the camera steady.
- The quality of a digitally zoomed image is lower than that of a non-zoomed

# Zoom in or out when capturing an image

Use the zoom slider.

# After capturing an image

After you capture an image, select from the following options (available only if you have selected Options > Settings > Show captured image > Yes):

— Send the image in a multimedia or e-mail message, or through connection methods such as Bluetooth connectivity.

To send the image to the person you are talking to, select during a call.

Upload the image to a compatible online album.

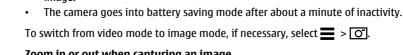

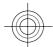

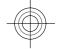

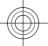

m Delete — Delete the image.

Use the image as wallpaper in the home screen

Select Options > Use image > Set as wallpaper.

Set the image as a default call image

Select Options > Use image > Set as call image.

Assign the image to a contact

Select Options > Use image > Assign to contact.

Return to the viewfinder, to capture a new image Select Back.

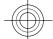

# Video recording Record a video clip

Select Menu > Applications > Camera.

- 1 To switch from image mode to video mode, if necessary, select  $\equiv$  >  $\vdash$ .
- 2 To pause recording, select Pause. To resume, select Continue. If you pause recording and do not press any key within one minute, the recording stops. To zoom in or out, use the zoom keys.
- 3 To stop recording, select **Stop**. The video clip is automatically saved in Gallery.

### Video recording controls and indicators

The video viewfinder displays the following:

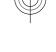

# 58 Camera

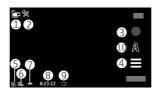

- 1 Mode indicator
- 2 Audio mute indicator
- Record icon
- 4 Recording settings
- 5 Battery charge level indicator
- 6 Video quality indicator. To modify this setting, select Options > Settings > Video quality.
- 7 Video clip file type
- 8 Available recording time. When you are recording, the current video length indicator also shows the elapsed and remaining time.
- **9** The location to which the video clip is saved
- **10** Scene modes

# After recording a video clip

After you record a video clip, select from the following (available only if you have selected **Options** > **Settings** > **Show last captured video** > **Yes**):

▶ **Play** — Play the video clip you just recorded.

— Upload the image to a compatible online album.

m Delete — Delete the video clip.

To return to the viewfinder to record a new video clip, select **Back**.

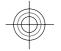

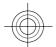

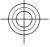

# Gallery

To store and organise your images, video clips, sound clips, and streaming links, select Menu > Gallery.

# View and organise files

Select Menu > Gallery.

Select from the following:

**Images & videos** — View images in the image viewer and video clips in Video centre.

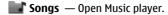

**Sound clips** — Listen to sound clips.

**Other media** — View presentations.

indicates files stored on your compatible memory card (if inserted).

# Open a file

Select a file from the list. Video clips and files with the .ram file extension open and play in Video centre, and music and sound clips in Music player.

# Copy or move files

To copy or move files to the memory card (if inserted) or device memory, select a file, **Options** > **Organise** > **Copy** or **Move**, and the appropriate option.

# View images and videos

Select Menu > Gallery and Images & videos.

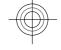

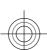

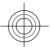

#### 60 Share online

By default, the images, video clips, and folders are organised by date and time.

To open a file, select a file from the list. To zoom in an image, use the volume key.

To edit a video clip or an image, select **Options** > **Edit**.

Select **Options** > **Use file** and from the following:

**Set as wallpaper** — Use the image as wallpaper in the home screen.

**Set as call image** — Set the image as a generic call image.

**Assign to contact** — Set the image as a call image for a contact.

**As ringing tone** — Set the video clip as a ringing tone.

**Assign to contact** — Assign the video clip as a ringing tone for a contact.

The toolbar helps you select frequently used functions with images, video clips, and folders.

From the toolbar, select from the following:

**Send** — Send your image or video clip.

**✓ Edit** — Edit an image or a video clip.

m Delete — Delete an image or a video clip.

# **Share online**

# **About Share online**

Select Menu > Internet > Share online.

With Share online (network service), you can post your images, video clips, and sound clips from your device to compatible online sharing services, such as albums

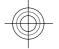

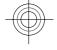

and blogs. You can also view and send comments to the posts in these services, and download content to your compatible Nokia device.

The supported content types and the availability of the Share online service may vary.

#### Subscribe to services

Select Menu > Internet > Share online.

To subscribe to an online sharing service, go to the service provider's website, and check that your Nokia device is compatible with the service. Create an account as instructed on the website. You receive a user name and password needed to set up your device with the account.

- service and **Options** > **Activate**.
- Allow the device to create a network connection. If you are prompted for an internet access point, select one from the list.
- Sign in to your account as instructed on the service provider's website.

For the availability and cost of the third party services and data transfer costs, contact your service provider or the relevant third party.

# Manage your accounts

To view your accounts, select **Options** > **Settings** > **My accounts**.

To create a new account, select **Options** > **Add new account**.

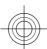

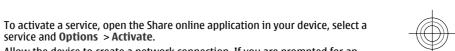

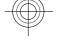

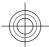

#### 62 Share online

To change your user name or password for an account, select the account and  ${\bf Options}\,>\!{\bf Open}.$ 

To set the account as the default when sending posts from your device, select **Options** > **Set as default**.

To remove an account, select the account and **Options** > **Delete**.

#### Create a post

Select Menu > Internet > Share online.

To post your images or video clips files to a service, go to a service, and select **Options** > **New upload**. If the online sharing service provides channels for posting files, select the desired channel.

To add your image, video clip, or sound clip to the post, select **Options** > **Insert**.

Enter a title or description for the post, if available.

To add tags to the post, select Tags:.

To enable the posting of location information contained in the file, select Location:.

To send the post to the service, select **Options** > **Upload**.

# Post files from Gallery

You can post your images and video clips from Gallery to an online sharing service.

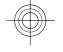

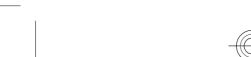

- Select **Menu** > **Gallery** and your images and video clips to post.
- Select Options > Send > Upload and the desired account.
- Edit your post as required.
- Select Options > Upload.

# **Nokia Video Centre**

With Nokia Video Centre (network service), you can download and stream video clips over the air from compatible internet video services using a packet data or WLAN connection. You can also transfer your video clips from a compatible PC to your device and view them in Video centre.

Using packet data access points to download videos may involve the transmission of large amounts of data through your service provider's network. Contact your service provider for information about data transmission charges.

Your device may have predefined services.

Service providers may provide free content or charge a fee. Check the pricing in the service or from the service provider.

# Download and play a video clip

Select Menu > Applications > Video centre.

# Install a video service

Select Video feeds > Video directory and the desired video service.

#### Add a video feed manually

In the Video feeds view, select Options > Add feed > Add manually.

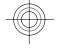

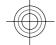

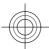

# 64 Nokia Video Centre

### **Browse installed video services**

Select **Video feeds**. The content of some video services is divided into categories. To browse video clips, select a category.

#### Search for a video clip

Select Video search. Search may not be available in all services.

#### Download a video clip

Select **Options** > **Download**. Some video clips can be streamed over the air, but others must be first downloaded to your device. Downloads continue in the background if you exit the application. The downloaded video clips are saved in My videos.

# Stream a video clip or play a downloaded video clip

Select the Play icon.

To view the control keys during playback, tap the screen.

To adjust the volume, use the volume keys.

# Schedule downloads

# Schedule an automatic download for video clips in a service

Select **Options** > **Schedule downloads**. New video clips are automatically downloaded daily at the time you define.

# **Cancel scheduled downloads**

Select Manual download as the download method.

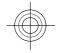

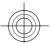

Setting the application to download video clips automatically may involve the transmission of large amounts of data through your service provider's network. For information about data transmission charges, contact your service provider.

#### Video feeds

Select Menu > Applications > Video centre.

The content of the installed video services is distributed using RSS feeds. To view and manage your feeds, select Video feeds.

Select **Options** and from the following:

**Feed subscriptions** — Check your current feed subscriptions.

**Feed details** — View information about a video.

Add feed — Subscribe to new feeds. Select Via Video directory to select a feed from the services in the video directory.

**Refresh feeds** — Refresh the content of all feeds.

**Manage account** — Manage your account options for a particular feed, if available.

To view the videos available in a feed, select a feed from the list.

# My videos

My videos is a storage place for all video clips. You can list downloaded video clips and video clips recorded with the device camera in separate views.

Select Menu > Applications > Video centre.

Select **Options** and from the following:

**Resume download** — Resume a paused or failed download.

**Cancel download** — Cancel a download.

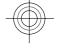

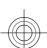

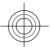

#### 66 Nokia Video Centre

**Video details** — View information about a video clip.

**Find** — Find a video clip. Enter a search term that matches the file name.

**Memory status** — View the amount of available and used memory.

**Sort by** — Sort video clips. Select the desired category.

**Move and copy** — Move or copy video clips. Select **Copy** or **Move** and the desired location.

#### Transfer video clips from your PC

Transfer your own video clips from compatible devices using a compatible USB data cable. Only video clips which are in a format supported by your device are displayed.

- 1 To view your device on a PC as a mass memory device where you can transfer any data files, connect using a compatible USB data cable.
- 2 Select Mass storage as the connection mode. A compatible memory card needs to be inserted in the device.
- 3 Select the video clips you want to copy from your PC.
- 4 Transfer the video clips to **E:\My Videos** on the memory card. The transferred video clips appear in the My videos folder.

# Video centre settings

In the Video centre main view, select **Options** > **Settings** and from the following: **Video service selection** — Select the video services that you want to appear in Video centre. You can also add, remove, edit, and view the details of a video service. You cannot edit preinstalled video services.

**Connection settings** — To define the network destination used for the network connection, select **Network connection**. To select the connection manually each time Video centre opens a network connection, select **Always ask**.

To set GPRS connection on or off, select **Confirm GPRS usage**.

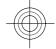

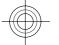

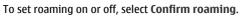

**Parental control** — Set an age limit to videos. The required password is the same as the device lock code. The factory setting for the lock code is 12345. In video-ondemand services, videos which have the same or a higher age limit than you have set, are hidden.

**Preferred memory** — Select whether downloaded videos are saved in the device memory or on a compatible memory card.

**Thumbnails** — Select whether to download and view thumbnail images in video feeds.

# Web browser

With the web browser, you can view hypertext markup language (HTML) pages on the web as originally designed (network service). You can also browse web pages that are designed specifically for mobile devices, and use extensible hypertext markup language (XHTML), or the wireless markup language (WML).

To browse the web, you need to have an internet access point defined in your device.

With the Browser application, you can browse web pages.

Select Menu > Internet > Web.

# Go to a web page

From the toolbar, select **Go to web address**, and enter a web address.

# Exit full screen mode to see control icons

Select the arrow icon in the bottom right corner. By default, the browser goes back to full screen mode after a few seconds.

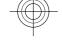

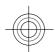

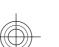

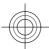

#### 68 Web browser

Some web pages may contain material, such as video clips, that requires a large amount of memory to view. If your device runs out of memory while loading such a web page, insert a memory card. Otherwise, the video clips are not displayed.

# Disable graphics to save memory and speed up downloading

Select Options > Settings > Page > Load content > Text only.

# Refresh the content of the web page

Select Options > Web page options > Reload.

# View snapshots of web pages you have visited

Select **Back**. A list of pages you have visited during the current browsing session opens. This option is available if **History list** is activated in the browser settings.

# Block or allow the automatic opening of multiple windows

Select Options > Web page options > Block pop-ups or Allow pop-ups.

# Zoom in or out on a web page

Tap the display twice quickly.

**Tip:** To go to the home screen without exiting the Browser application or closing the connection, press the end key once.

#### **Browser toolbar**

The browser toolbar helps you select frequently used functions of the browser.

# Open the toolbar

Select the arrow icon in the bottom right corner.

From the toolbar, select from the following:

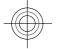

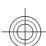

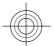

 $\blacksquare$  **Expand toolbar** — Expand the toolbar, to access more toolbar functions.

Go to web address — Enter a web address.

Show zoom — Zoom in or out on the web page.

From the expanded toolbar, select from the following:

Go to feeds ─ View your current feed subscriptions.

Send URL — Send the web address of the current page to another device.

**Switch win.** — Switch between open browser windows.

Subsc. feeds ─ View a list of available web feeds on the current web page, and subscribe to a web feed.

Settings — Modify the settings.

Save bkmrk. — Save the current web page as a bookmark.

Reload — Refresh the web page.

■ Overview — Display an overview of the current web page.

**Homepage** — Go to the homepage (if defined in settings).

**Bookmarks** — Open the bookmarks view.

Find keywd. — Search the current web page.

#### Rookmarks

You can store your favourite web pages in Bookmarks for instant access.

Select Menu > Internet > Web.

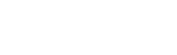

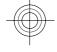

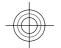

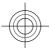

#### 70 Web browser

#### **Access bookmarks**

- 1 If you have a page other than Bookmarks as your homepage, select **Options** > **Go to** > **Bookmarks**.
- 2 Select a web address from the list or from the collection of bookmarks in the Recently visited pages folder.

### Save the current web page as a bookmark

While browsing, select Options > Web page options > Save as bookmark.

# Edit or delete bookmarks

Select Options > Bookmark manager.

Send or add a bookmark, or set a bookmarked web page as the homepage Select Options > Bookmark options.

From the toolbar, select from the following:

- Add bookmark Add a new bookmark.
- Go to web address Enter a new web address.
- m Delete Delete a bookmark.

# Empty the cache

Emptying the cache memory helps you keep your data secure.

Select Options > Clear privacy data > Cache.

A cache is a memory location that is used to store data temporarily. If you have, or have tried to, access confidential information or a secure service, requiring passwords, clear the cache after each use.

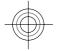

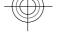

### **Connection security**

If the security indicator ( is displayed during a connection, the data transmission between the device and the internet gateway or server is encrypted.

The security icon does not indicate that the data transmission between the gateway and the server where the data is stored is secure.

Security certificates may be required for some services, such as banking services. You are notified if the identity of the server is not authentic or if you do not have the correct security certificate in your device. For more information, contact your service provider.

Important: The existence of a certificate considerably reduces risks involved in remote connections and software installation. To benefit from increased security, certificates must be used correctly, and they must be correct, authentic, or trusted. Certificates have a restricted lifetime. If they are expired or invalid, check that the current date and time in your device are correct.

Before changing any certificate settings, you must trust the owner of the certificate and that the certificate does belong to the listed owner.

# Positioning (GPS)

You can use applications such as GPS data to calculate your location or measure distances. These applications require a GPS connection.

#### **About GPS**

The availability and quality of GPS signals may be affected by your location, satellite positions, buildings, natural obstacles, weather conditions and adjustments to GPS satellites made by the United States government. GPS signals may not be available inside buildings or underground.

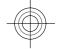

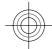

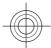

# 72 Positioning (GPS)

Do not use GPS for precise location measurement, and never rely solely on the location information provided by GPS and cellular networks.

The coordinates in the GPS are expressed using the international WGS-84 coordinate system. The availability of the coordinates may vary by region.

For the availability of these services and pricing contact your service provider.

#### About assisted GPS (A-GPS)

Your device supports A-GPS (network service). When you activate A-GPS, your device receives useful satellite information from an assistance data server over the cellular network. With the help of assisted data, your device can obtain the GPS position faster.

Your device is preconfigured to use the Nokia A-GPS service, if no service providerspecific A-GPS settings are available. The assistance data is retrieved from the Nokia A-GPS service server only when needed.

You must have an internet access point defined in the device to retrieve assistance data from the Nokia A-GPS service over a packet data connection.

# **Define an access point for A-GPS**

Select Menu > Applications > Location and Positioning > Positioning server > Access point. Only a packet data internet access point can be used for this service. Your device asks for the internet access point when GPS is used for the first time.

# Hold your device correctly

When using the GPS receiver, ensure you do not cover the antenna with your hand.

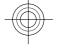

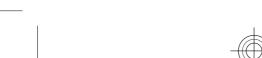

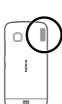

Establishing a GPS connection may take from a couple of seconds to several minutes. Establishing a GPS connection in a vehicle may take longer.

The GPS receiver draws its power from the device battery. Using the GPS receiver may drain the battery faster.

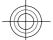

#### Maps overview

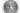

Select Menu > Maps.

Welcome to Maps.

Maps shows you what is nearby, helps you plan your route, and guides you where you want to go.

- Find cities, streets, and services.
- Find your way with turn-by-turn directions.
- Synchronise your favourite locations and routes between your mobile device and the Ovi Maps internet service.
- Check weather forecasts and other local information, if available.

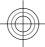

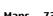

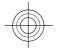

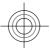

Some services may not be available in all countries, and may be provided only in selected languages. The services may be network dependent. For more information, contact your network service provider.

Using the service or downloading content may cause transfer of large amounts of data, which may result in data traffic costs.

Almost all digital cartography is inaccurate and incomplete to some extent. Never rely solely on the cartography that you download for use in this device.

Some content is generated by third parties and not Nokia. The content may be inaccurate and is subject to availability.

#### View your location and the map

See your current location on the map, and browse maps of different cities and countries.

Select Menu > Maps and My position.

marks your current position, if available. When your device is searching for your position, blinks. If your position is not available, indicates your last known position.

If only cell ID based positioning is available, a red halo around the positioning icon indicates the general area you might be in. In densely populated areas, the accuracy of the estimate increases, and the red halo is smaller than in lightly populated areas.

#### Move on the map

Drag the map with your finger. By default, the map is oriented north.

View your current or last known location

Select .

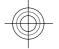

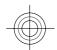

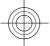

#### Zoom in or out

Select + or -.

If you browse to an area not covered by the maps that are stored on your device and you have an active data connection, new maps are automatically downloaded.

Map coverage varies by country and region.

## Map view

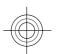

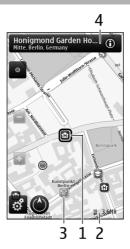

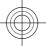

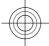

- 1 Selected location
- 2 Indicator area
- 3 Point of interest (for example, a railway station or a museum)
- 4 Information area

#### Change the look of the map

View the map in different modes, to easily identify where you are.

Select Menu > Maps and My position.

Select of and from the following:

**Map view** — In the standard map view, details such as location names or motorway numbers, are easy to read.

**Satellite view** — For a detailed view, use satellite images.

**Terrain view** — View at a glance the ground type, for example, when you are travelling off-road.

**3D view** — For a more realistic view, change the perspective of the map.

 $\textbf{Landmarks} \ - \textbf{Display prominent buildings and attractions on the map}.$ 

**Night mode** — Dim the colours of the map. When travelling at night, the map is easier to read in this mode.

## Download and update maps

To avoid mobile data transfer costs, download the latest maps and voice guidance files to your computer, and then transfer and save them to your device.

Use the Nokia Ovi Suite application to download the latest maps and voice guidance files to your compatible computer. To download and install Nokia Ovi Suite on your compatible computer, go to www.ovi.com.

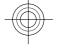

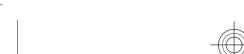

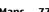

Tip: Save new maps to your device before a journey, so you can browse the maps without an internet connection when travelling abroad.

To make sure your device does not use an internet connection, in the main menu, select > Internet > Connection > Offline.

Maps displays your location on the map using GPS, A-GPS, WLAN, or cell ID based

The Global Positioning System (GPS) is a satellite-based navigation system used for calculating your location. Assisted GPS (A-GPS) is a network service that sends you GPS data, improving the speed and accuracy of the positioning.

Wireless local area network (WLAN) positioning improves position accuracy when GPS signals are not available, especially when you are indoors or between tall

With cell ID based positioning, the position is determined through the antenna tower your mobile device is currently connected to.

Depending on the available positioning method, the accuracy of positioning may vary from a few metres to several kilometres.

When you use Maps for the first time, you are prompted to define the internet access point to use to download map information, use A-GPS, or connect to a WLAN.

The availability and quality of GPS signals may be affected by your location, satellite positions, buildings, natural obstacles, weather conditions and adjustments to GPS satellites made by the United States government. GPS signals may not be available inside buildings or underground.

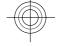

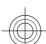

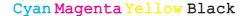

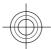

Do not use GPS for precise location measurement, and never rely solely on the location information provided by GPS and cellular networks.

Note: Using WLAN may be restricted in some countries. For example, in France, you are only allowed to use WLAN indoors. For more information, contact your local authorities.

#### Find a location

Maps helps you find specific locations and businesses.

Select Menu > Maps and Search.

#### Return to the list of proposed matches

Select List.

### Search for different types of nearby places

Select **Browse categories** and a category, such as shopping, accommodation, or transport.

If no search results are found, ensure the spelling of your search terms is correct. Problems with your internet connection may also affect results when searching

To avoid data transfer costs, you can also get search results without an active internet connection, if you have maps of the searched area stored on your device.

#### View location details

View more information about a specific location or place, such as a hotel or restaurant, if available.

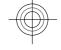

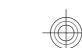

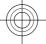

Select Menu > Maps and My position.

#### View the details of a place

Select a place, its information area (1), and Show details.

When you find a place that does not exist or contains inappropriate information or incorrect details, such as the wrong contact information or location, it is recommended that you report it to Nokia.

The available options may vary.

## Save places and routes

Save addresses, places of interest, and routes, so they can be quickly used later.

Select Menu > Maps.

## Save a place

- 1 Select My position.
- 2 Tap the location. To search for an address or place, select **Search**.
- 3 Tap the location's information area (10).
- 4 Select Save place.

## Save a route

- 1 Select My position.
- 2 Tap the location. To search for an address or place, select **Search**.
- 3 Tap the location's information area (10).
- 4 To add another route point, select **Add to route**.
- 5 Select **Add new route point** and the appropriate option.

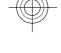

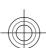

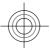

6 Select Show route > Options > Save route.

## View your saved places and routes

Select Favourites > Places or Routes.

## View and organise places or routes

Use your Favourites to quickly access the places and routes you have saved.

Group the places and routes into a collection, for example, when planning a trip.

Select Menu > Maps and Favourites.

### View a saved place on the map

- 1 Select Places.
- 2 Go to the place.
- 3 Select Show on map.

To return to the list of saved places, select **List**.

## **Create a collection**

Select Create new collection, and enter a collection name.

#### Add a saved place to a collection

- 1 Select **Places** and the place.
- 2 Select Organise collections.
- 3 Select **New collection** or an existing collection.

If you need to delete places or routes, or add a route to a collection, go to the Ovi Maps internet service at www.ovi.com.

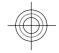

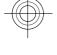

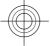

#### Send places to your friends

When you want to share place information with your friends, send these details directly to their devices.

Select Menu > Maps and My position.

## Send a place to your friend's compatible device

Select a location on the map, tap the location's information area (10), and select Send.

#### **Share location**

Publish your current location to Facebook, together with text and a picture. Your Facebook friends can see your location on a map.

Select Menu > Maps and Share loc..

To share your location, you need a Nokia account and a Facebook account.

- Sign in to your Nokia account, or, if you do not yet have one, select Create new account.
- 2 Sign in to your Facebook account.
- 3 Select your current location.
- 4 Enter your status update.
- 5 To attach a picture to your post, select **Add a photo**.
- 6 Select Share location.

## Manage your Facebook account

In the main view, select Accounts > Share location settings > Facebook.

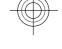

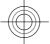

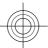

Sharing your location and viewing the location of others requires an internet connection. This may involve the transmission of large amounts of data and related data traffic costs.

The Facebook terms of use apply to sharing your location on Facebook. Familiarise yourself with the Facebook terms of use and the privacy practices.

Before sharing your location to others, always consider carefully with whom you are sharing it. Check the privacy settings of the social networking service you are using as you might share your location with a large group of people.

#### Synchronise your Favourites

Plan a trip on your computer at the Ovi Maps website, synchronise the saved places and routes with your mobile device, and access the plan on the go.

To synchronise places or routes between your mobile device and the Ovi Maps internet service, you need to be signed in to your Nokia account.

### Synchronise saved places and routes

Select **Favourites** > **Synchronise with Ovi**. If you do not have a Nokia account, you are prompted to create one.

#### Set the device to synchronise Favourites automatically

Select **Select Select S** 

Synchronising requires an active internet connection, and may involve the transmission of large amounts of data through your service provider's network. For information about data transmission charges, contact your service provider.

To use the Ovi Maps internet service, go to www.ovi.com.

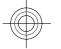

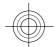

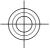

#### Get voice quidance

Voice guidance, if available for your language, helps you find your way to a destination, leaving you free to enjoy the journey.

Select Menu > Maps and Drive or Walk.

When you use drive or walk navigation for the first time, you are asked to select the language of the voice guidance, and download the appropriate files.

If you select a language that includes street names, also the street names are said aloud. Voice guidance may not be available for your language.

#### Change the voice guidance language

In the main view, select and Navigation > Drive guidance or Walk guidance and the appropriate option.

### Deactivate voice guidance

In the main view, select  $\[ \]$  and Navigation  $\ >$  Drive guidance or Walk guidance and None.

## Repeat the voice guidance for car navigation

In the navigation view, select **Options** > **Repeat**.

## Adjust the volume of the voice guidance for car navigation

In the navigation view, select **Options** > **Volume**.

### Use the compass

When the compass is activated, both the arrow of the compass and the map rotate automatically in the direction to which the top of your device is pointing.

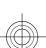

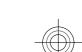

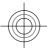

Select Menu > Maps and My position.

## **Activate the compass**

Select 🚯.

#### **Deactivate the compass**

Select 🚯 again. The map is oriented north.

The compass is active when there is a green outline. If the compass needs calibration, the outline of the compass is red or yellow.

## **Calibrate the compass**

Rotate the device around all axes in a continuous movement until the outline of the compass turns green.

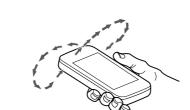

The compass has limited accuracy. Electromagnetic fields, metal objects, or other external circumstances may also affect the accuracy of the compass. The compass should always be properly calibrated.

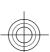

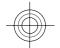

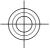

#### Drive to your destination

When you need turn-by-turn directions while driving, Maps helps you get to your destination.

Select Menu > Maps and Drive.

#### Drive to a destination

Select **Set destination** and the appropriate option.

#### Drive to your home

Select Drive home.

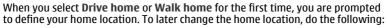

- 1 In the main view, select 🔧.
- 2 Select Navigation > Home Location > Redefine.
- 3 Select the appropriate option.

**Tip:** To drive without a set destination, select **Map**. Your location is displayed on the centre of the map as you move.

## Change views during navigation

Swipe the screen to select 2D view, 3D view, Arrow view, or Route overview.

Obey all local laws. Always keep your hands free to operate the vehicle while driving. Your first consideration while driving should be road safety.

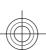

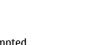

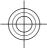

## **Navigation view**

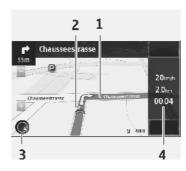

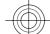

- 1 Route 2 Your lo
- 2 Your location and direction
- 3 Compass
- 4 Information bar (speed, distance, time)

## **Get traffic and safety information**

Enhance your driving experience with real-time information about traffic events, lane assistance, and speed limit warnings, if available for your country or region.

Select Menu > Maps and Drive.

## View traffic events on the map

During drive navigation, select  ${\bf Options}\,>\!{\bf Traffic}\,{\bf info}.$  The events are displayed as triangles and lines.

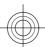

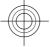

#### **Update traffic information**

Select Options > Traffic info > Update traffic info.

When planning a route, you can set the device to avoid traffic events, such as traffic jams or roadworks.

#### **Avoid traffic events**

In the main view, select Navigation > Reroute due to traffic.

The location of speed cameras may be shown on your route during navigation, if this feature is enabled. Some jurisdictions prohibit or regulate the use of speed camera location data. Nokia is not responsible for the accuracy, or the consequences of using speed camera location data.

## Walk to your destination

When you need directions to follow a route on foot, Maps guides you over squares, and through parks, pedestrian zones, and even shopping centres.

Select Menu > Maps and Walk.

#### Walk to a destination

Select **Set destination** and the appropriate option.

## Walk to your home

Select Walk home.

When you select **Drive home** or **Walk home** for the first time, you are prompted to define your home location. To later change the home location, do the following:

1 In the main view, select **\lambda**.

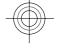

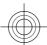

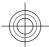

- 2 Select Navigation > Home Location > Redefine.
- 3 Select the appropriate option.

**Tip:** To walk without a set destination, select **Map**. Your location is displayed on the centre of the map as you move.

#### Plan a route

Plan your journey, and create your route and view it on the map before setting off.

Select Menu > Maps and My position.

#### Create a route

- 1 Tap the location of your starting point. To search for an address or place, select **Search**.
- 2 Tap the location's information area (1).
- 3 Select Add to route.
- 4 To add another route point, select **Add new route point** and the appropriate option.

#### Change the order of the route points

- 1 Select a route point.
- 2 Select Move.
- 3 Tap the place where you want to move the route point to.

## Edit the location of a route point

Tap the route point, and select **Edit** and the appropriate option.

## View the route on the map

Select Show route.

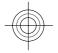

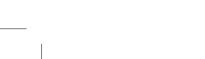

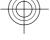

#### Navigate to the destination

Select Show route > Options > Start driving or Start walking.

#### Change the settings for a route

The route settings affect the navigation guidance and the way the route is displayed on the map.

- 1 In the route planner view, open the Settings tab. To get to the route planner view from the navigation view, select Options > Route points or Route point list
- 2 Set the transportation mode to **Drive** or **Walk**. If you select **Walk**, one-way streets are regarded as normal streets, and walkways and routes through, for example, parks and shopping centres, can be used.
- 3 Select the desired option.

## Select the walking mode

Open the Settings tab, and select Walk > Preferred route > Streets or Straight line. Straight line is useful on off-road terrain as it indicates the walking direction.

## Use the faster or shorter driving route

Open the Settings tab, and select **Drive** > **Route selection** > **Faster route** or **Shorter route**.

## Use the optimised driving route

Open the Settings tab, and select **Drive** > **Route selection** > **Optimised**. The optimised driving route combines the advantages of both the shorter and the faster routes.

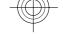

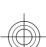

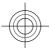

#### Connectivity

You can also choose to allow or avoid using, for example, motorways, toll roads, or

#### Connectivity

Your device offers several options to connect to the internet or to another compatible device or PC.

#### Wi-Fi/WLAN connection

Your device can detect and connect to wireless local area networks (WLAN). Using a WLAN, you can connect your device to the internet and compatible devices that have WLAN support.

To use a wireless LAN (WLAN) connection, it must be available in the location, and your device must be connected to the WLAN. Some WLANs are protected, and you need an access key from the service provider to connect to them.

▶ **Note:** Using WLAN may be restricted in some countries. For example, in France, you are only allowed to use WLAN indoors. For more information, contact your local authorities.

Features that use WLAN, or that are allowed to run in the background while using other features, increase the demand on battery power and reduce the battery life.

Your device supports the following WLAN features:

- IEEE 802.11b/g and WAPI standards
- Operation at 2.4 GHz

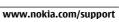

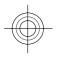

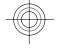

Wired equivalent privacy (WEP) with keys up to 128 bits, Wi-Fi protected access (WPA), and 802.1x authentication methods. These functions can be used only if they are supported by the network.

Important: Use encryption to increase the security of your WLAN connection. Using encryption reduces the risk of others accessing your data.

#### WI AN wizard

Select Menu > Settings and Connectivity > Wireless LAN.

The WLAN wizard helps you to connect to a wireless LAN (WLAN) and manage your WLAN connections.

If the search finds WLANs, to create an internet access point (IAP) for a connection and start the web browser using this IAP, select the connection and **Start web browsing**.

If you select a secured WLAN, you are asked to enter the relevant password. To connect to a hidden network, you must enter the correct network name (service set identifier, SSID).

If you already have the web browser running using the currently active WLAN connection, to return to the web browser, select **Continue web browsing**.

To end the active connection, select the connection and **Disconnect WLAN**.

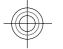

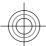

## 92 Green tips

## Green tips

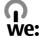

#### Save energy

You do not need to charge your battery so often if you do the following (if available for your device):

- Close applications and data connections, for example, your Bluetooth connection, when not in use.
- Decrease the brightness of the screen.
- Set your device to enter power saver mode after the minimum period of inactivity, if available in your device.
- Deactivate unnecessary sounds, such as key tones.

## Recycle

All materials of this device can be recovered as materials and energy. For information on how to recycle your old Nokia products, go to www.nokia.com/werecycle, or using a mobile device, nokia.mobi/werecycle.

Recycle packaging and user guides at your local recycling scheme.

For more information on the environmental attributes of your device, go to www.nokia.com/ecodeclaration.

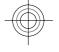

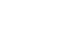

## **Product and safety information**

#### Accessories

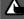

Warning:
Use only batteries, chargers, and accessories approved by Nokia for use with this particular model. The use of any other types may invalidate any approval or warranty, and may be dangerous. In particular, use of unapproved chargers or batteries may present a risk of fire, explosion, leakage, or other hazard.

For availability of approved accessories, please check with your dealer. When you disconnect the power cord of any accessory, grasp and pull the plug, not the cord.

#### Network services and costs

Your device is approved for use on the WCDMA 2100/1900/850 and GSM/EDGE 850/900/1800/1900 MHz networks. To use the device, you need a subscription with a service provider.

Using network services and downloading content to your device may result in data traffic costs. Some product features require support from the network, and you may need to subscribe to them.

 $Handle\ your\ device,\ battery,\ charger\ and\ accessories\ with\ care.\ The\ following\ suggestions\ help\ you\ protect\ your\ warranty$ coverage.

- Keep the device dry. Precipitation, humidity, and all types of liquids or moisture can contain minerals that corrode electronic circuits. If your device gets wet, remove the battery, and allow the device to dry.
- Do not use or store the device in dusty or dirty areas. Moving parts and electronic components can be damaged.
- Do not store the device in high temperatures. High temperatures can shorten the life of the device, damage the battery, and warp or melt plastics.
- Do not store the device in cold temperatures. When the device warms to its normal temperature, moisture can form inside the device and damage electronic circuits.
- Do not attempt to open the device other than as instructed in the user guide.
- Unauthorised modifications may damage the device and violate regulations governing radio devices.
- Do not drop, knock, or shake the device. Rough handling can break internal circuit boards and mechanics.
- Only use a soft, clean, dry cloth to clean the surface of the device.

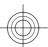

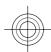

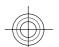

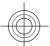

- Do not paint the device. Paint can clog the moving parts and prevent proper operation.
- · Switch off the device and remove the battery from time to time for optimum performance.
- Keep your device away from magnets or magnetic fields.
- To keep your important data safe, store it in at least two separate places, such as your device, memory card, or computer, or write down important information.

During extended operation, the device may feel warm. In most cases, this condition is normal. If you suspect the device is not working properly, take it to the nearest authorised service facility.

#### **About Digital Rights Management**

When using this device, obey all laws and respect local customs, privacy and legitimate rights of others, including copyrights. Copyright protection may prevent you from copying, modifying, or transferring images, music, and other content.

Content owners may use different types of digital rights management (DRM) technologies to protect their intellectual property, including copyrights. This device uses various types of DRM software to access DRM-protected content. With this device you can access content protected with WMDRM 10 and DMA DRM 2.0. If certain DRM software fails to protect the content, content owners may ask that such DRM software's ability to access new DRM-protected content be revoked. Revocation may also prevent renewal of such DRM-protected content already in your device. Revocation of such DRM software does not affect the use of content protected with other types of DRM or the use of non-DRM-protected content.

Digital rights management (DRM) protected content comes with an associated licence that defines your rights to use the

If your device has OMA DRM-protected content, to back up both the licences and the content, use the backup feature of Nokia Ovi Suite.

Other transfer methods may not transfer the licences which need to be restored with the content for you to be able to continue the use of OMA DRM-protected content after the device memory is formatted. You may also need to restore the licences in case the files on your device get corrupted.

If your device has WMDRM-protected content, both the licences and the content will be lost if the device memory is formatted. You may also lose the licences and the content if the files on your device get corrupted. Losing the licences or the content may limit your ability to use the same content on your device again. For more information, contact your

Some licences may be connected to a specific SIM card, and the protected content can be accessed only if the SIM card is inserted in the device.

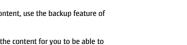

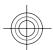

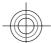

## **Batteries and chargers**

#### **Battery and charger information**

This device is intended for use with a BL-4U rechargeable battery. Nokia may make additional battery models available for this device. Always use original Nokia batteries.

This device is intended for use when supplied with power from the following chargers: AC-8, AC-15. The exact charger model number may vary depending on the type of plug. The plug variant is identified by one of the following: E, X, AR,

The battery can be charged and discharged hundreds of times, but it will eventually wear out. When the talk and standby times are noticeably shorter than normal, you need to replace the battery.

Always switch the device off and disconnect the charger before removing the battery. When you unplug a charger or an

When your charger is not in use, unplug it from the electrical plug and the device. Do not leave a fully charged battery connected to a charger, as overcharging may shorten the battery's lifetime. If left unused, a fully charged battery will

Always keep the battery between  $15^{\circ}$ C and  $25^{\circ}$ C ( $59^{\circ}$ F and  $77^{\circ}$ F). Extreme temperatures reduce the capacity and lifetime of the battery. A device with a hot or cold battery may not work temporarily.

Accidental short-circuiting can happen when a metallic object touches the metal strips on the battery, for example, if you carry a spare battery in your pocket. Short-circuiting may damage the battery or the connecting object.

 $Do \ not \ dispose \ of \ batteries \ in \ a \ fire \ as \ they \ may \ explode. \ Dispose \ of \ batteries \ according \ to \ local \ regulations. \ Recycle \ when$ possible. Do not dispose as household waste.

Do not dismantle, cut, open, crush, bend, puncture, or shred cells or batteries. If a battery leaks, do not let battery liquid touch skin or eyes. If this happens, immediately flush the affected areas with water, or seek medical help.

Do not modify, remanufacture, attempt to insert foreign objects into the battery, or immerse or expose it to water or other liquids. Batteries may explode if damaged.

Use the battery and charger for their intended purposes only. Improper use, or use of unapproved batteries or chargers may present a risk of fire, explosion, or other hazard, and may invalidate any approval or warranty. If you believe the battery or charger is damaged, take it to a service centre for inspection before continuing to use it. Never use a damaged battery or charger. Only use the charger indoors.

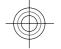

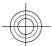

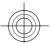

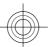

## Additional safety information

#### Emergency calls

#### Make an emergency call

- Ensure the device is switched on.
- 2 Check for adequate signal strength. You may also need to do the following:
  - Incort a SIM card
  - Remove call restrictions you have activated for your device, such as call barring, fixed dialling, or closed user group.
  - Ensure your device is not in an offline or flight profile.
  - If the device screen and keys are locked, unlock them.
- 3 To clear the display, press the end key as many times as needed.
- 4 Select Telephone.
- 5 Enter the official emergency number for your present location. Emergency call numbers vary by location.
- 6 Press the call key.
  - Give the necessary information as accurately as possible. Do not end the call until given permission to do so.

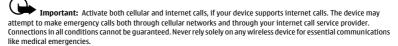

#### Small children

Your device, its battery and accessories are not toys. They may contain small parts. Keep them out of the reach of small children.

#### **Medical devices**

Operation of radio transmitting equipment, including wireless phones, may interfere with the function of inadequately protected medical devices. Consult a physician or the manufacturer of the medical device to determine whether they are adequately shielded from external RF energy. Switch off your device when regulations posted instruct you to do so, for example, in hospitals.

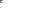

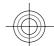

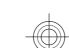

#### Implanted medical devices

Manufacturers of medical devices recommend a minimum separation of 15.3 centimetres (6 inches) between a wireless device and an implanted medical device, such as a pacemaker or implanted cardioverter defibrillator, to avoid potential interference with the medical device. Persons who have such devices should:

- Always keep the wireless device more than 15.3 centimetres (6 inches) from the medical device.
- Not carry the wireless device in a breast pocket.
- Hold the wireless device to the ear opposite the medical device.
- Turn the wireless device off if there is any reason to suspect that interference is taking place.
- Follow the manufacturer directions for the implanted medical device.

If you have any questions about using your wireless device with an implanted medical device, consult your health care

#### Hearing

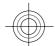

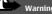

When you use the headset, your ability to hear outside sounds may be affected. Do not use the headset where it can

Some wireless devices may interfere with some hearing aids.

#### Operating environment

This device meets RF exposure guidelines in the normal use position at the ear or at least 1.5 centimetres (5/8 inch) away from the body. Any carry case, belt clip, or holder for body-worn operation should not contain metal and should position the device the above-stated distance from your body.

To send data files or messages requires a quality connection to the network. Data files or messages may be delayed until such a connection is available. Follow the separation distance instructions until the transmission is completed.

#### Vehicles

Radio signals may affect improperly installed or inadequately shielded electronic systems in motor vehicles such as electronic fuel injection, electronic antilock braking, electronic speed control, and air bag systems. For more information, check with the manufacturer of your vehicle or its equipment.

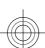

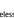

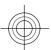

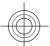

Only qualified personnel should install the device in a vehicle. Faulty installation or service may be dangerous and may invalidate your warranty. Check regularly that all wireless device equipment in your vehicle is mounted and operating properly. Do not store or carry flammable liquids, gases, or explosive materials in the same compartment as the device, its parts, or accessories. Remember that air bags inflate with great force. Do not place your device or accessories in the air bag deployment area.

Switch off your device before boarding an aircraft. The use of wireless devices in an aircraft may be dangerous to the operation of the aircraft and may be illegal.

#### Potentially explosive environments

Switch off your device in any area with a potentially explosive atmosphere. Obey all posted instructions. Sparks in such areas could cause an explosion or fire resulting in bodily injury or death. Switch off the device at refuelling points such as near gas pumps at service stations. Observe restrictions in fuel depots, storage, and distribution areas; chemical plants; or where blasting operations are in progress. Areas with a potentially explosive atmosphere are often, but not always, clearly marked. They include areas where you would be advised to turn off your vehicle engine, below deck on boats, chemical transfer or storage facilities and where the air contains chemicals or particles such as grain, dust, or metal powders. You should check with the manufacturers of vehicles using liquefied petroleum gas (such as propane or butane) to determine if this device can be safely used in their vicinity.

#### Certification information (SAR)

This mobile device meets guidelines for exposure to radio waves.

Your mobile device is a radio transmitter and receiver. It is designed not to exceed the limits for exposure to radio waves recommended by international guidelines. These guidelines were developed by the independent scientific organisation ICNIRP and include safety margins designed to assure the protection of all persons, regardless of age and health.

The exposure guidelines for mobile devices employ a unit of measurement known as the Specific Absorption Rate or SAR. The SAR limit stated in the ICNIRP guidelines is 2.0 watts/kilogram (W/kg) averaged over 10 grams of tissue. Tests for SAR are conducted using standard operating positions with the device transmitting at its highest certified power level in all tested frequency bands. The actual SAR level of an operating device can be below the maximum value because the device is designed to use only the power required to reach the network. That amount changes depending on a number of factors such as how close you are to a network base station.

The highest SAR value under the ICNIRP guidelines for use of the device at the ear is 1.18 W/kg.

Use of device accessories may result in different SAR values. SAR values may vary depending on national reporting and testing requirements and the network band. Additional SAR information may be provided under product information at www.nokia.com.

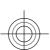

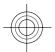

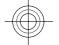

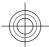

Your mobile device is also designed to meet the requirements for exposure to radio waves established by the Federal Communications Commission (USA) and Industry Canada. These requirements set a SAR limit of 1.6 W/kg averaged over one gram of tissue. The highest SAR value reported under this standard during product certification for use at the ear is 1.29 W/kg and when properly worn on the body is 0.69 W/kg.

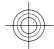

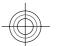

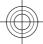

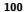

DECLARATION OF CONFORMITY

# **C€**0434 **①**

Hereby, NOKIA CORPORATION declares that this RM-719 product is in compliance with the essential requirements other relevant provisions of Directive 1999/5/EC. A copy of the Declaration of Conformity can be found at www.nokia.com/phones/declaration\_of\_conformity/.

© 2010 Nokia. All rights reserved.

Nokia and Nokia Connecting People are trademarks or registered trademarks of Nokia Corporation. Nokia tune is a sound mark of Nokia Corporation. Other product and company names mentioned herein may be trademarks or tradenames of their respective owners.

Reproduction, transfer, distribution, or storage of part or all of the contents in this document in any form without the prior written permission of Nokia is prohibited. Nokia operates a policy of continuous development. Nokia reserves the right to make changes and improvements to any of the products described in this document without prior notice.

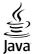

Java and all Java-based marks are trademarks or registered trademarks of Sun Microsystems, Inc.

This product is licensed under the MPEG-4 Visual Patent Portfolio License (i) for personal and noncommercial use in connection with information which has been encoded

in compliance with the MPEG-4 Visual Standard by a consumer engaged in a personal and noncommercial activity and (ii) for use in connection with MPEG-4 video provided by a licensed video provider. No license is granted or shall be implied for any other use. Additional information, including that related to promotional, internal, and commercial uses, may be obtained from MPEG LA, LLC. See http://www.mpegla.com.

To the maximum extent permitted by applicable law, under no circumstances shall Nokia or any of its licensors be responsible for any loss of data or income or any special, incidental, consequential or indirect damages howsoever caused.

The contents of this document are provided "as is". Except as required by applicable law, no warranties of any kind, either express or implied, including, but not limited to, the implied warranties of merchantability and fitness for a particular purpose, are made in relation to the accuracy, reliability or contents of this document. Nokia reserves the right to revise this document or withdraw it at any time without prior notice.

Reverse engineering of software in the device is prohibited to the extent permitted by applicable law. Insofar as this user guide contains any limitations on Nokia's representations, warranties, damages and liabilities, such limitations shall likewise limit any representations, warranties, damages and liabilities of Nokia's licensors.

The availability of products, features, applications and services may vary by region. For more information, contact your Nokia dealer or your service provider. This device may contain commodities, technology or software subject to export laws and regulations from the US and other countries. Diversion contrary to law is prohibited. The availability of Ovi services may vary by region.

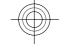

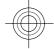

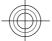

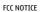

FCC NOTICE

Your device may cause TV or radio interference (for example, when using a telephone in close proximity to receiving equipment). The FCC can require you to stop using your telephone if such interference cannot be eliminated. If you require assistance, contact your local service facility. This device complies with part 15 of the FCC rules. Operation is subject to the following two conditions:

(1) This device may not cause harmful interference, and (2) this device must accept any interference received, including interference that may cause undesired operation. Any changes or modifications not expressly approved by Nokia could void the user's authority to operate this equipment. operate this equipment.

Some operations and features are SIM card and/or network dependent, MMS dependent, or dependent on the compatibility of devices and the content formats supported. Some services are subject to a separate charge.

5555555/Issue 1 EN

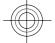

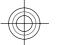

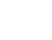